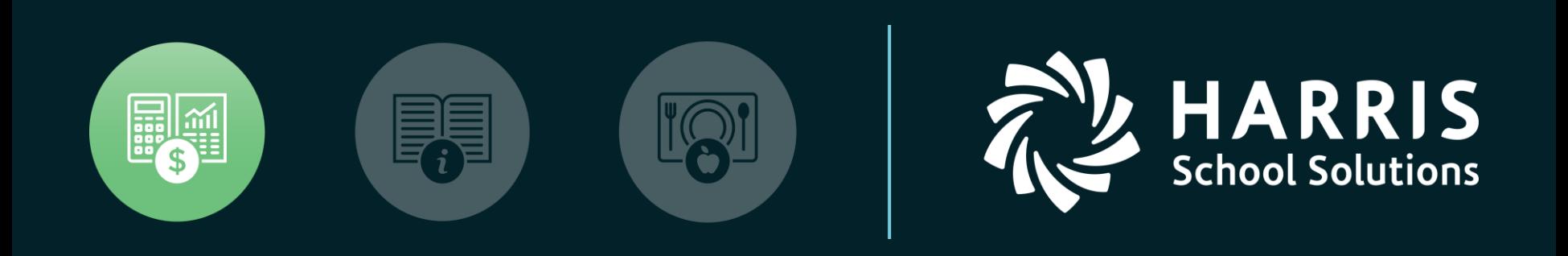

#### **HSS** Webinar December 21, 2018

*1099 for Tax Year 2018*

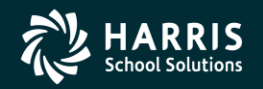

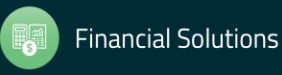

#### 1099 Processing Release Overview

- The 1099 software is updated annually.
- The release of the Tax Reporting software for 2018 is designated as TX18.

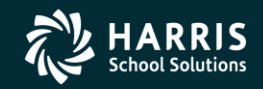

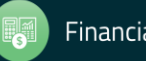

#### 2018 Form 1099-MISC

- 2018 Form 1099-MISC reports payments for services.
- Reports vendors that are flagged for 1099 reporting.

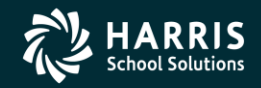

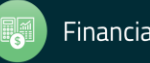

# How 1099 Processing Works

- Extract 1099-MISC data from A/P transactions processed in calendar year 2018.
- Enter additional data for payments not transacted via QSS/OASIS A/P software.

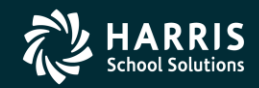

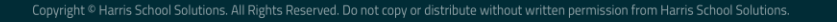

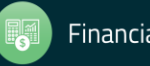

#### QCC Finance Module A/P Branch AAUPDT available year round

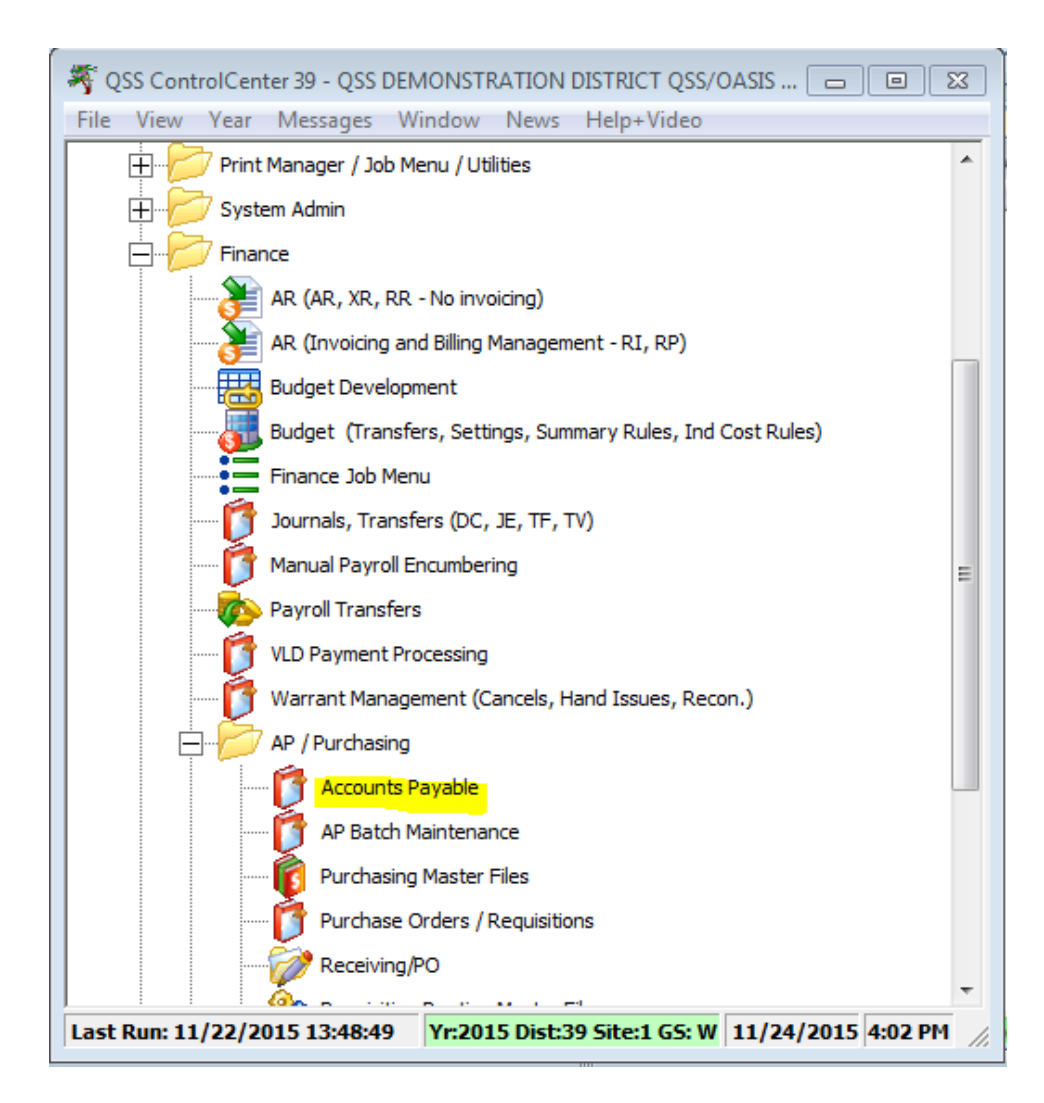

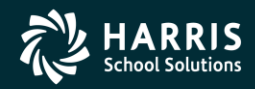

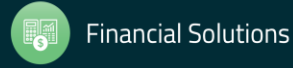

#### 1099 Maintenance

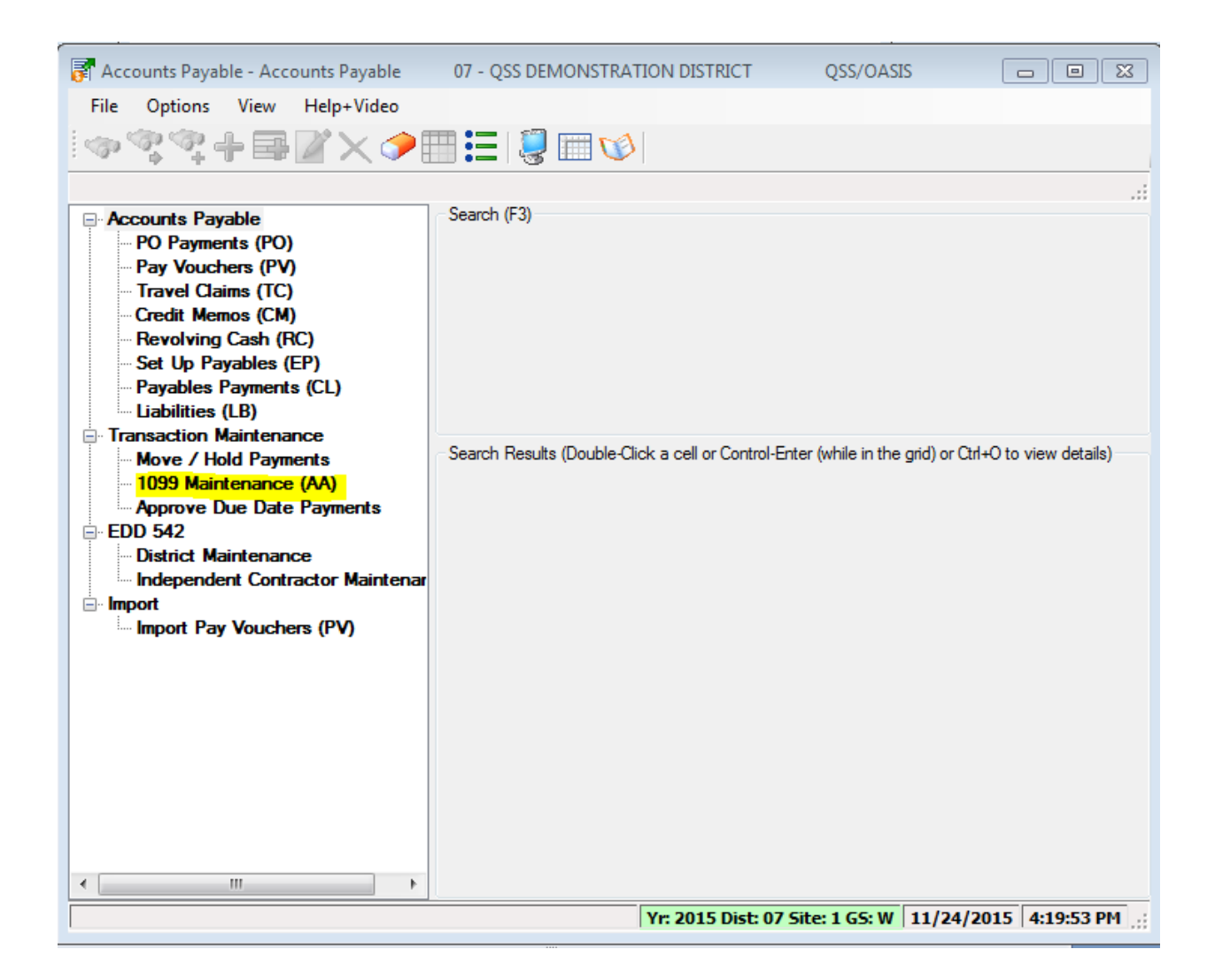

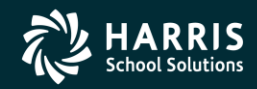

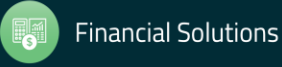

#### 1099 Processing Branch

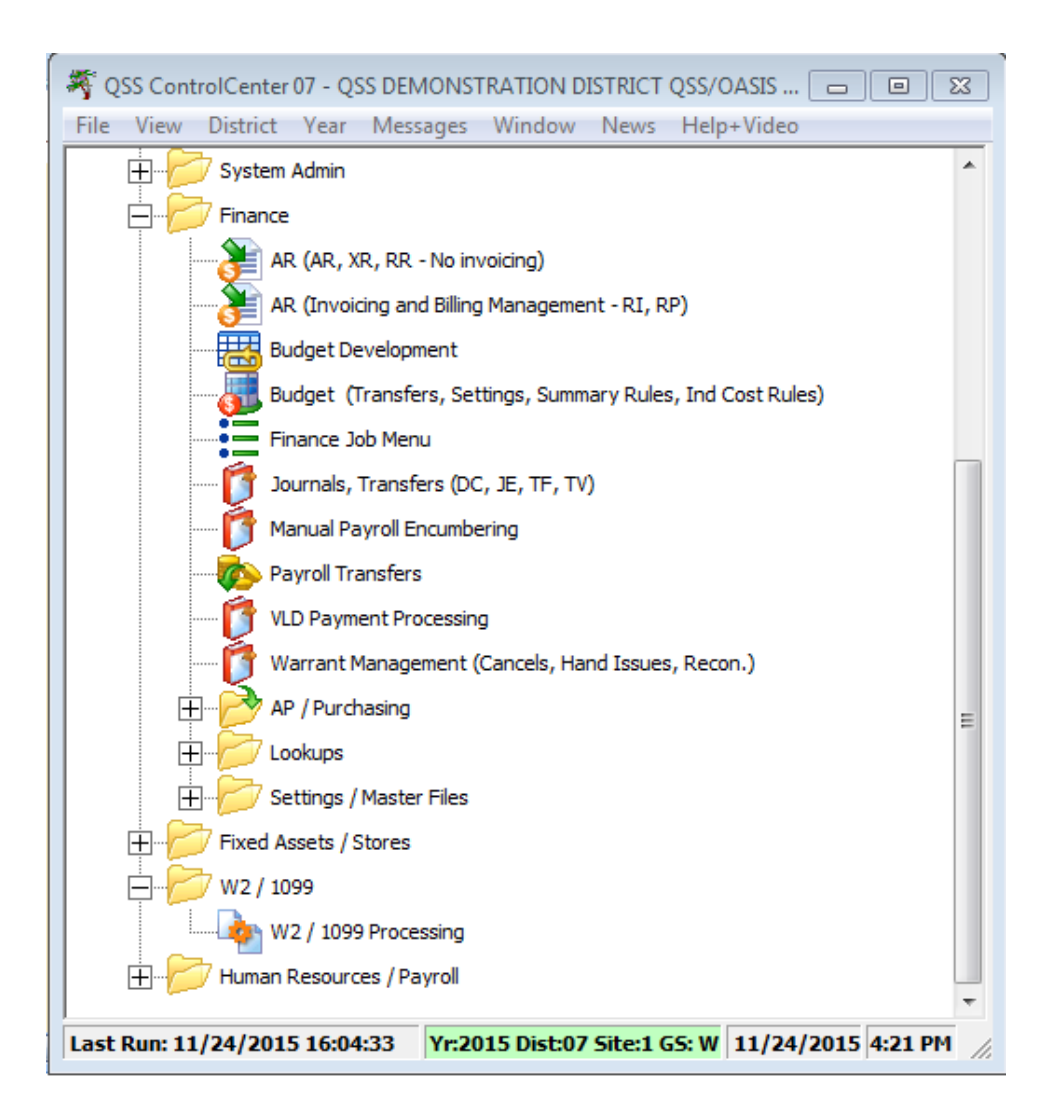

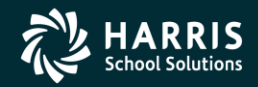

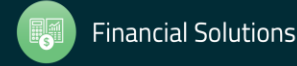

#### 2018 1099 Task List

#### 1099 Task List

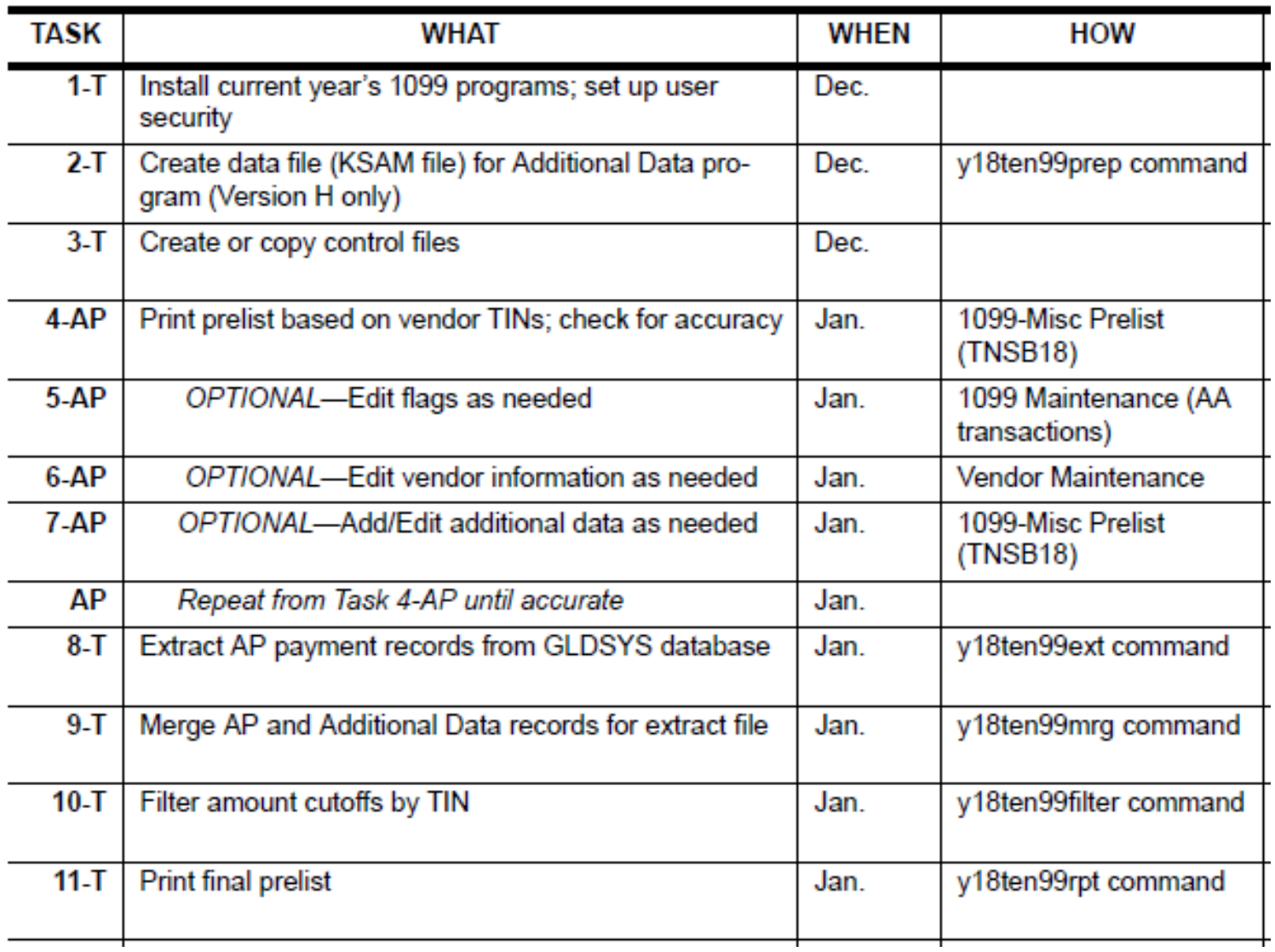

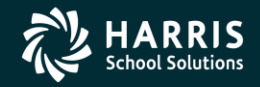

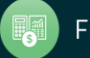

#### 2018 1099 Task List (Continued)

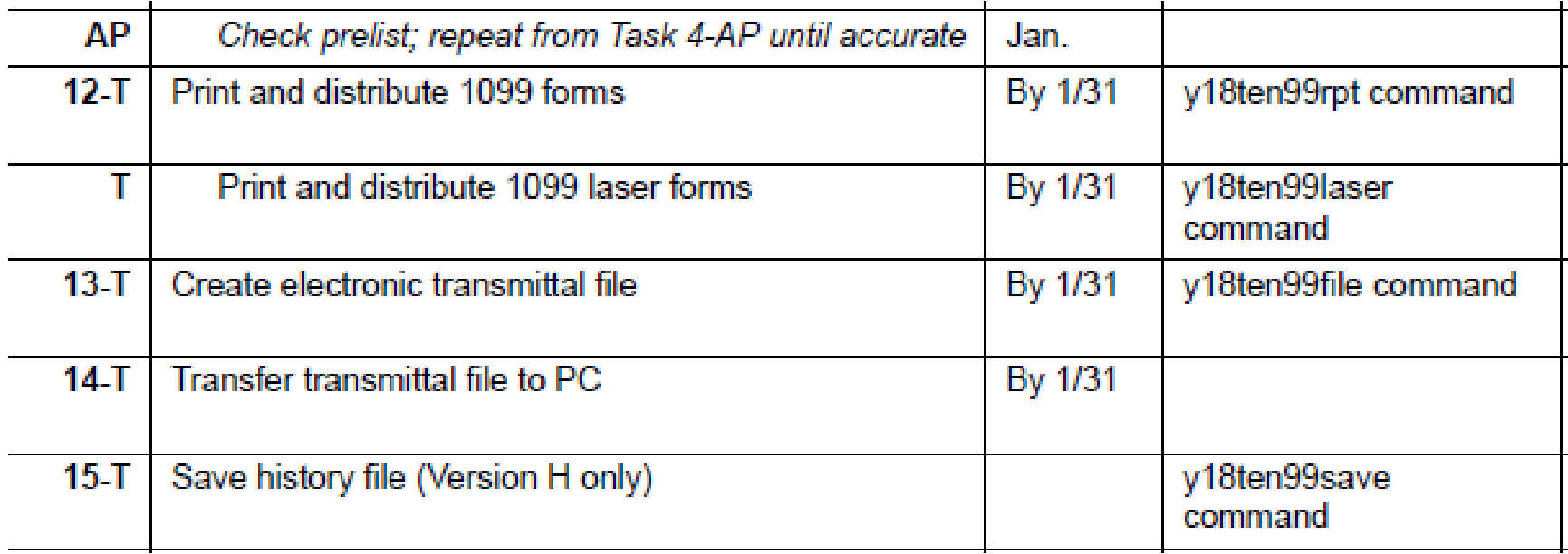

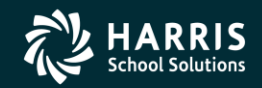

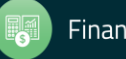

#### 1099 Task Flowchart

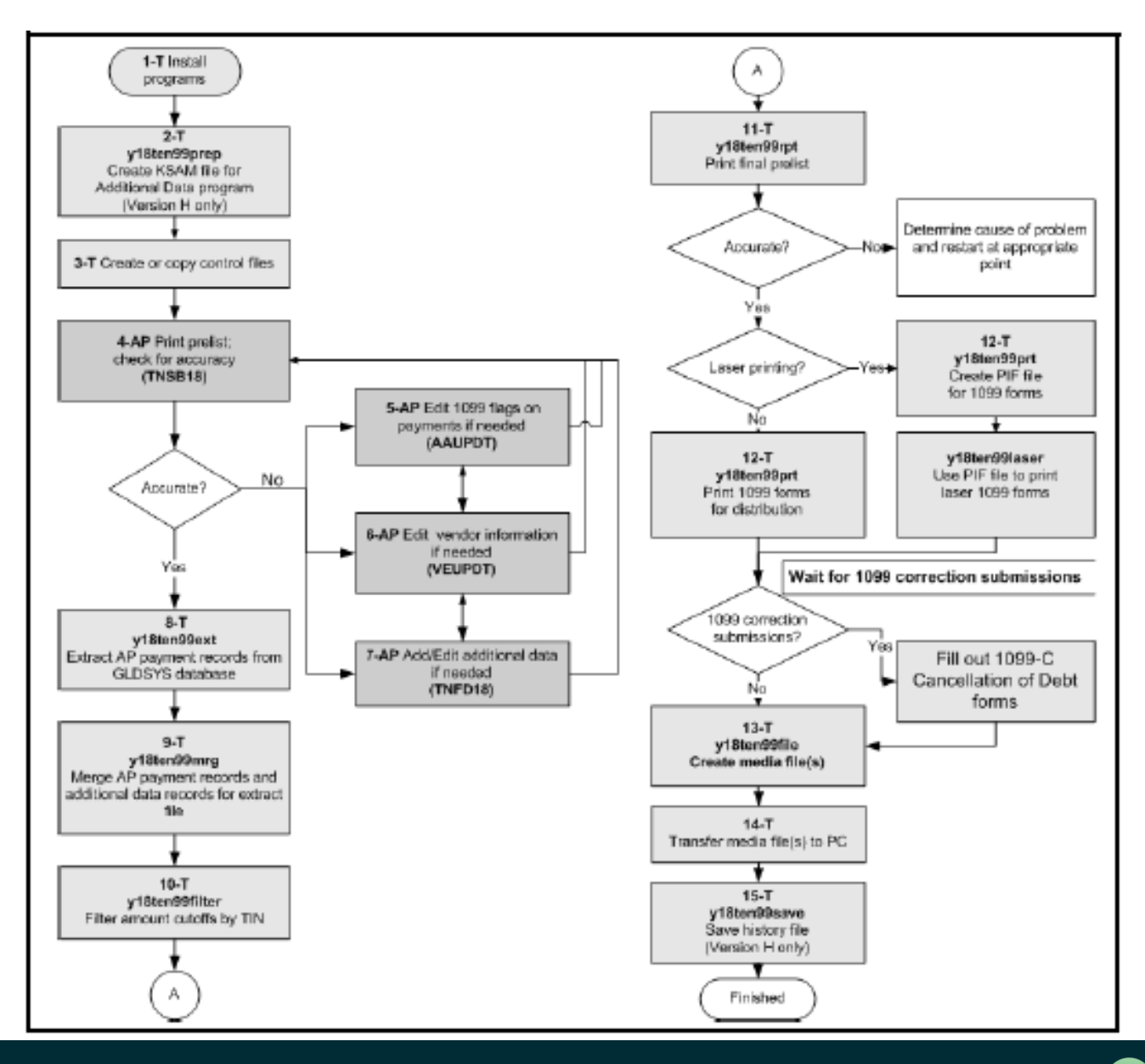

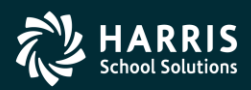

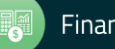

# A/P Vendor Definition

- Vendors can be external agents that sell goods and /or services.
- Vendors can be employees receiving reimbursements.

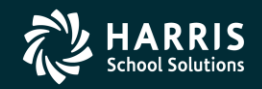

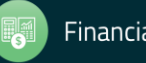

#### Reportable 1099 Payments

- Payments to Independent Contractors
- Payments to Attorneys

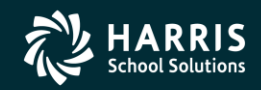

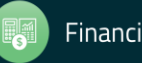

#### 1099-MISC Vendor Address Printing

- Regular Address (Default for printing)
- Remit Address (Custom configuration)
- Designated Additional Address (Custom configuration)

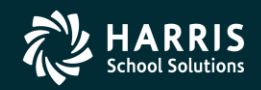

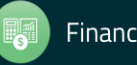

# 1099-MISC Vendor Flagging

- Vendor Master File 1099 field must contain "Y"
- Taxpayer ID Number (TIN) entry
- Taxpayer ID Name (if different from regular Vendor Name)

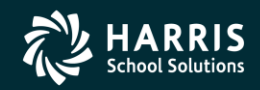

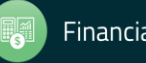

#### Vendor Master File Maintenance

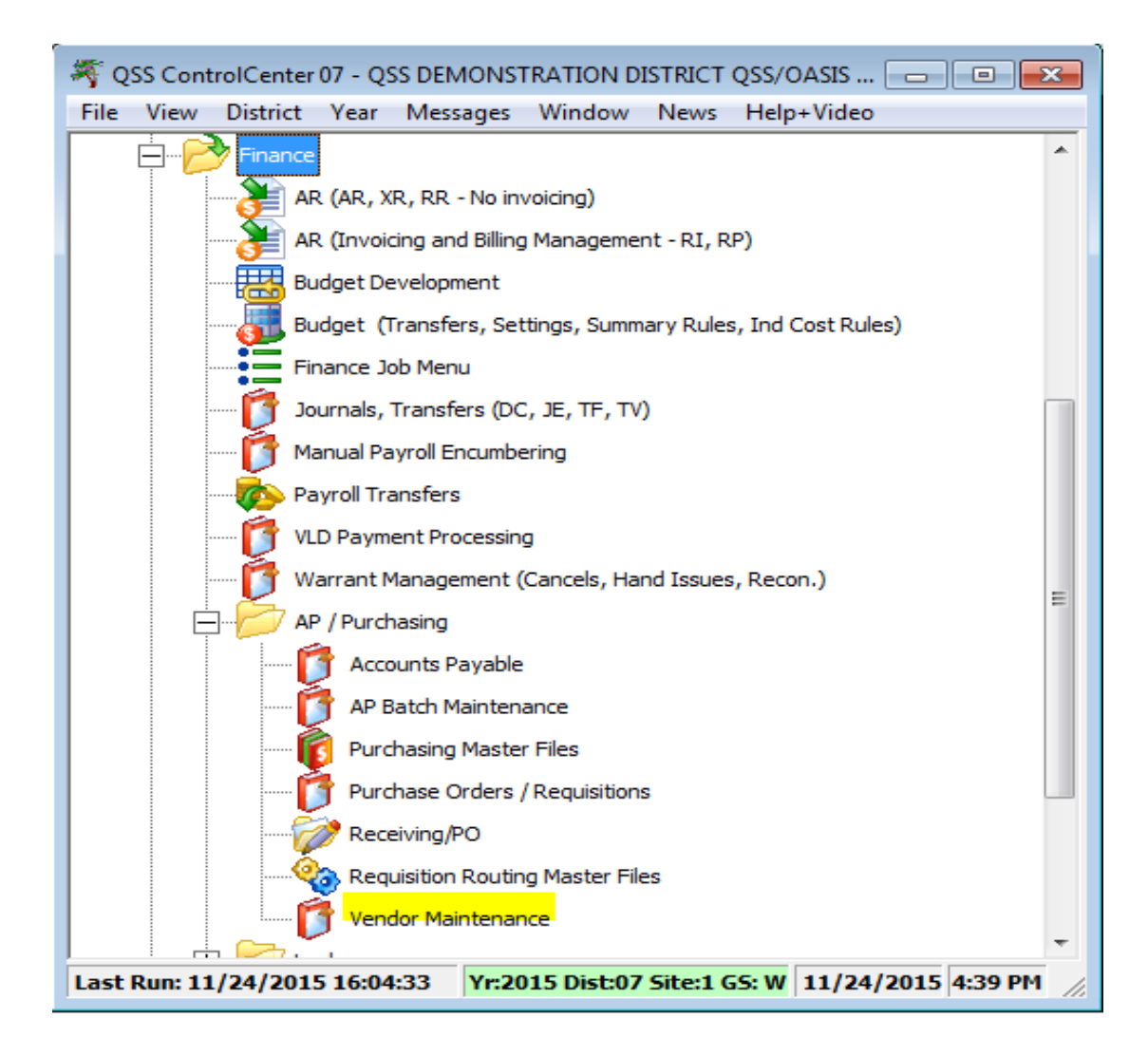

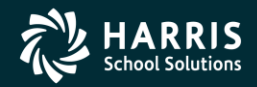

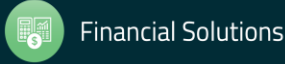

#### **Vendor Master File** 1099-MISC fields

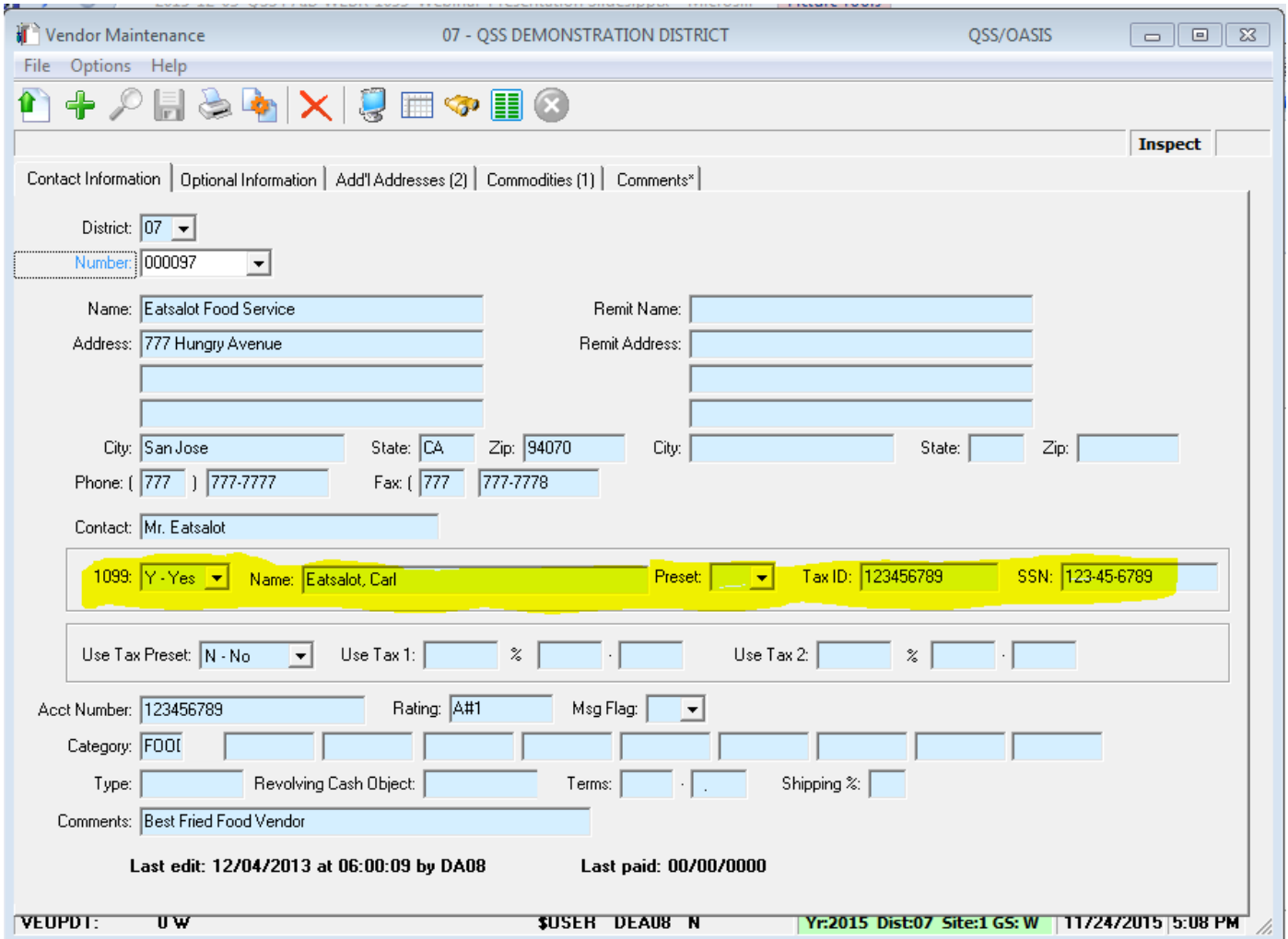

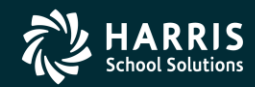

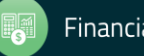

#### "1099" Program Option

#### 1099 codes for the Edit Data box

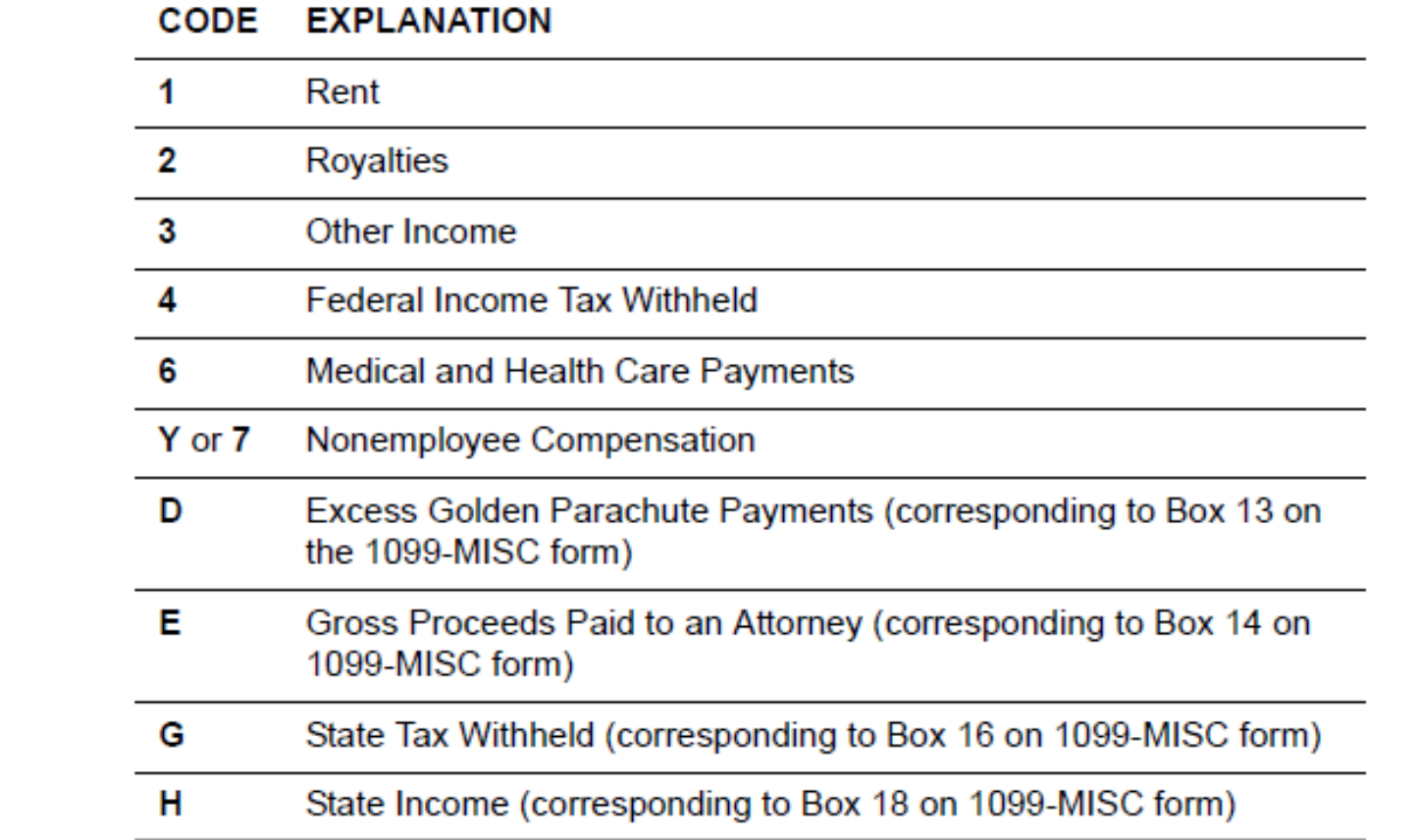

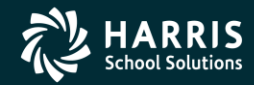

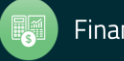

#### Posting Attorney Fees and Gross Proceeds to the Correct 1099 Box.

- Attorney fees post into Box 7.
- Attorney Gross Proceed payments should be reported in Box 14.

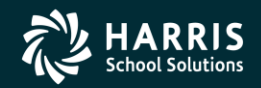

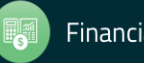

# "1099" Program Option

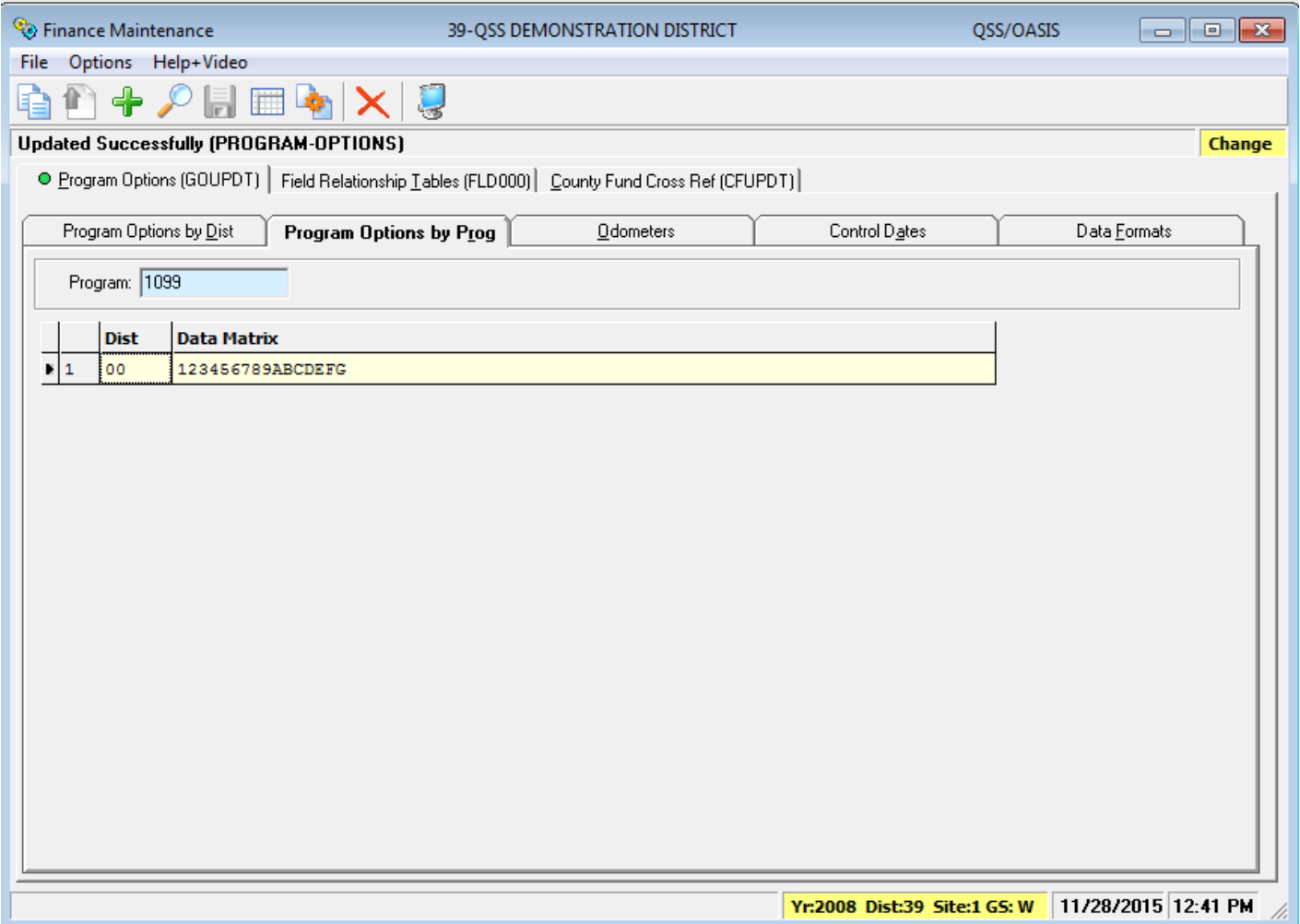

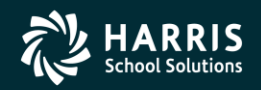

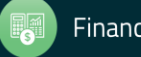

#### Task 6 -AP Edit Vendor Information

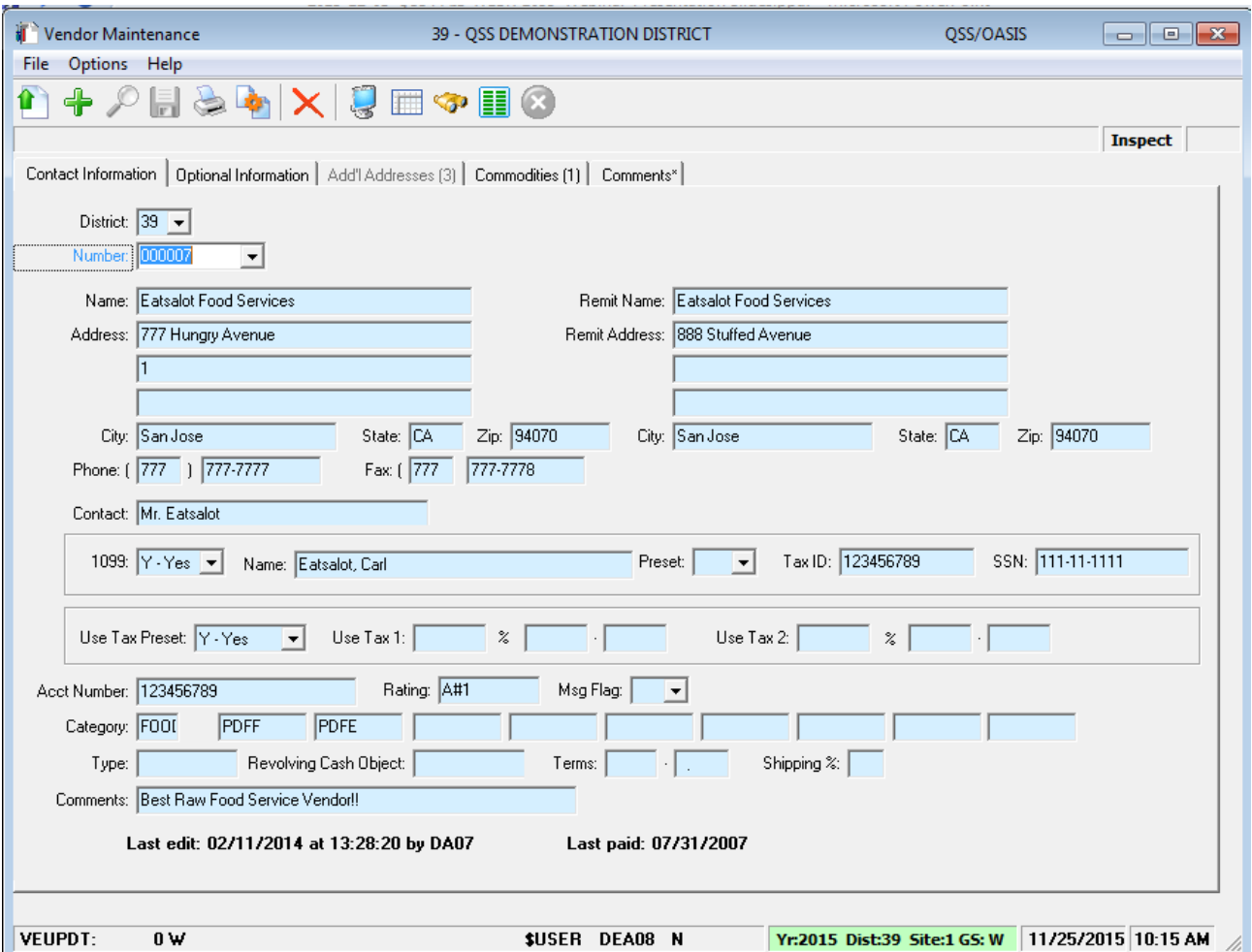

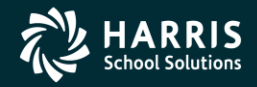

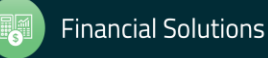

# Address 99 Usage

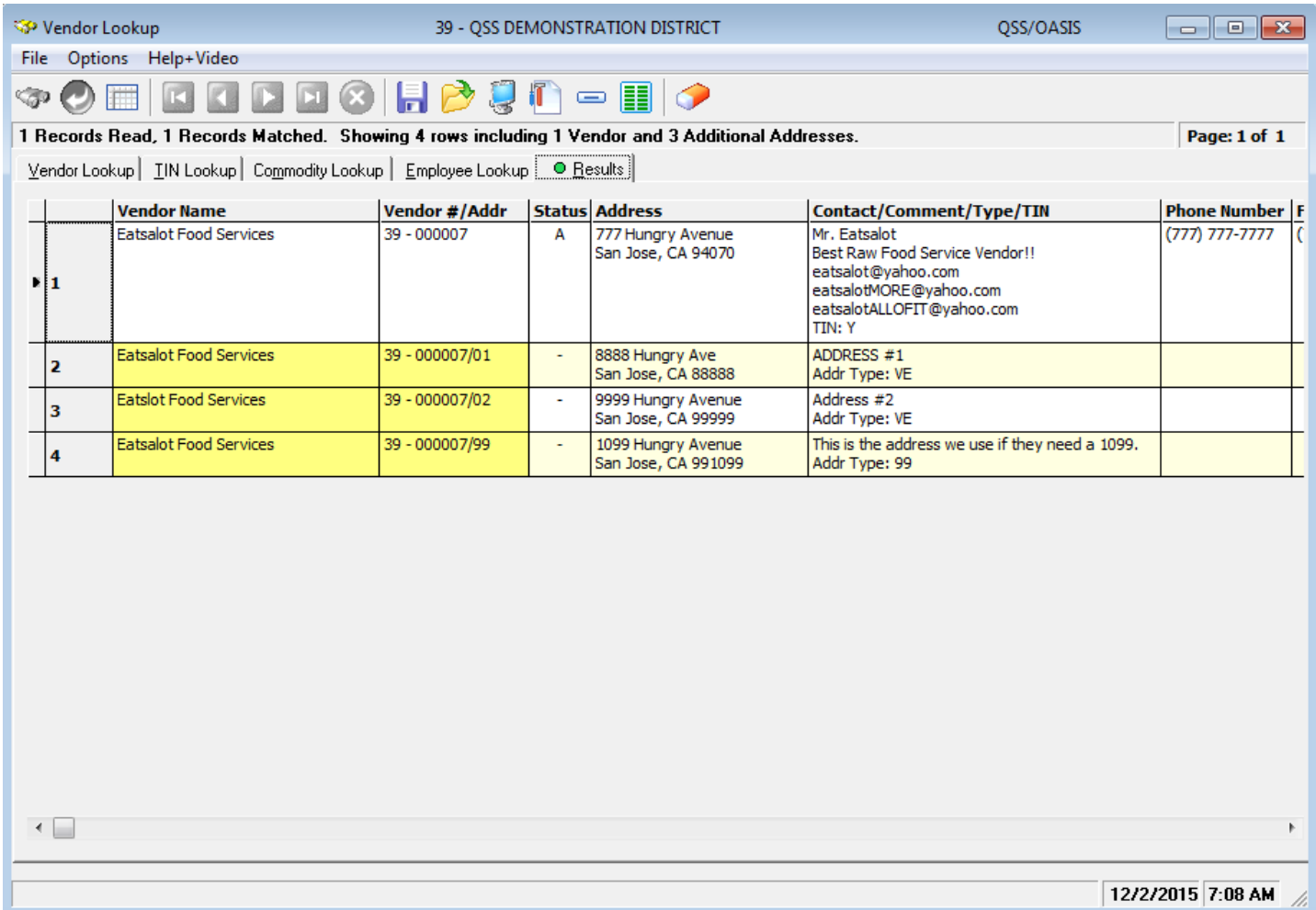

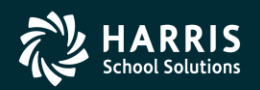

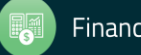

#### PO Payment Add Automatic Flagging of 1099 Vendor Payments

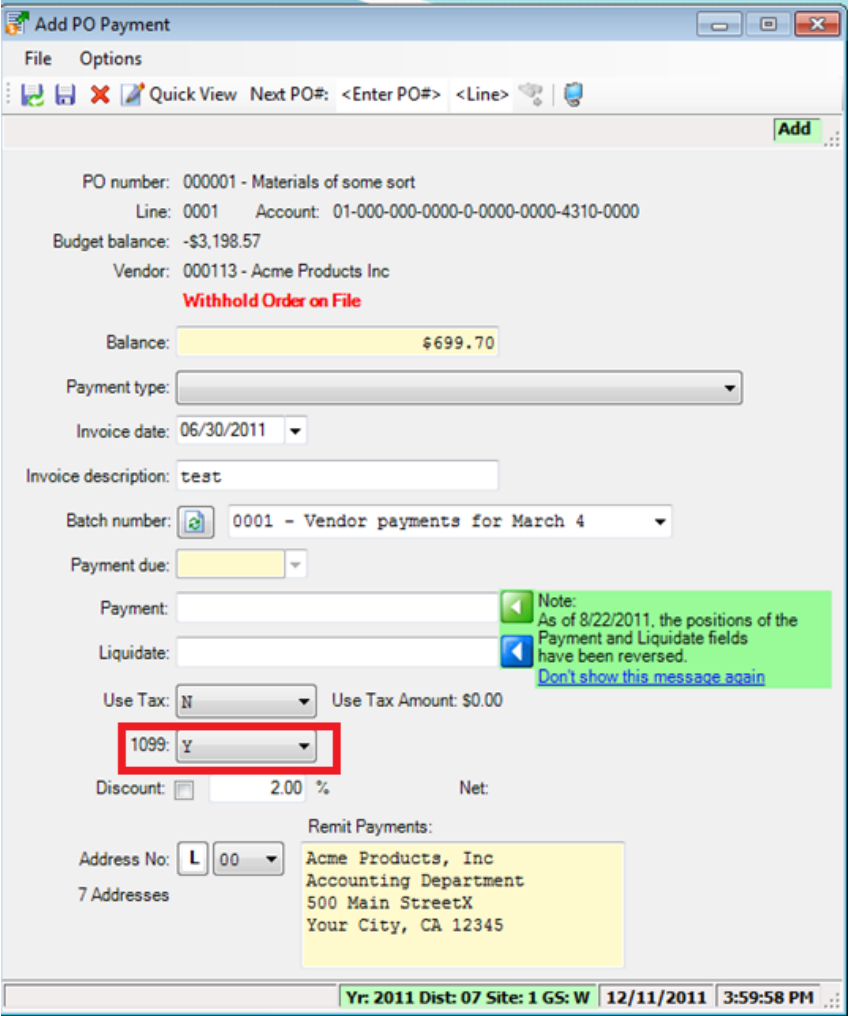

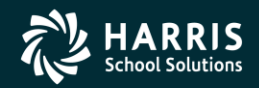

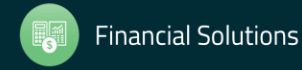

#### Update 1099 Payment Lines by Warrant Number

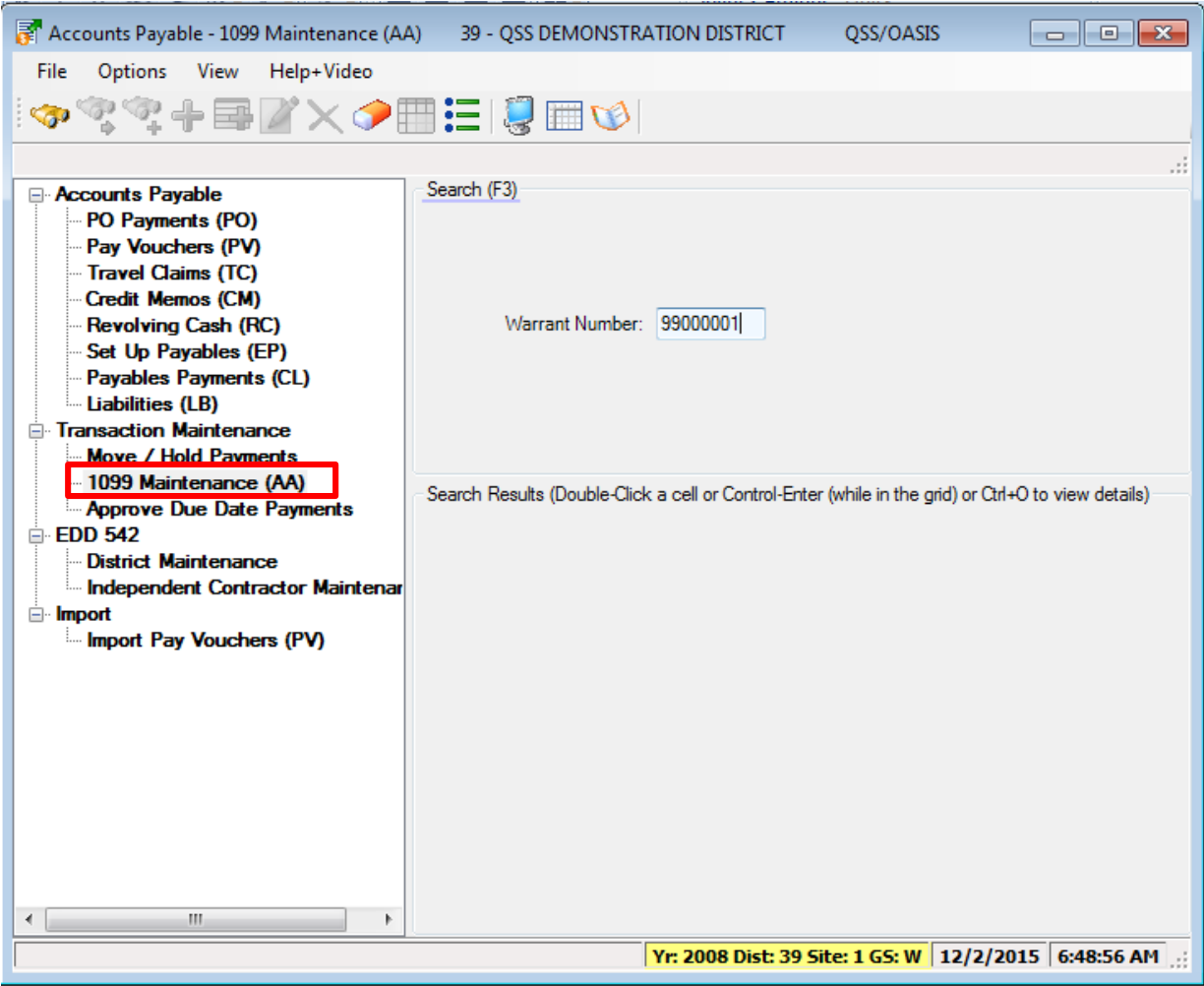

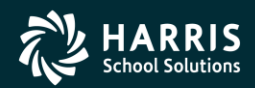

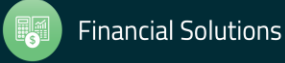

#### Update 1099 Payment Lines by Warrant Number

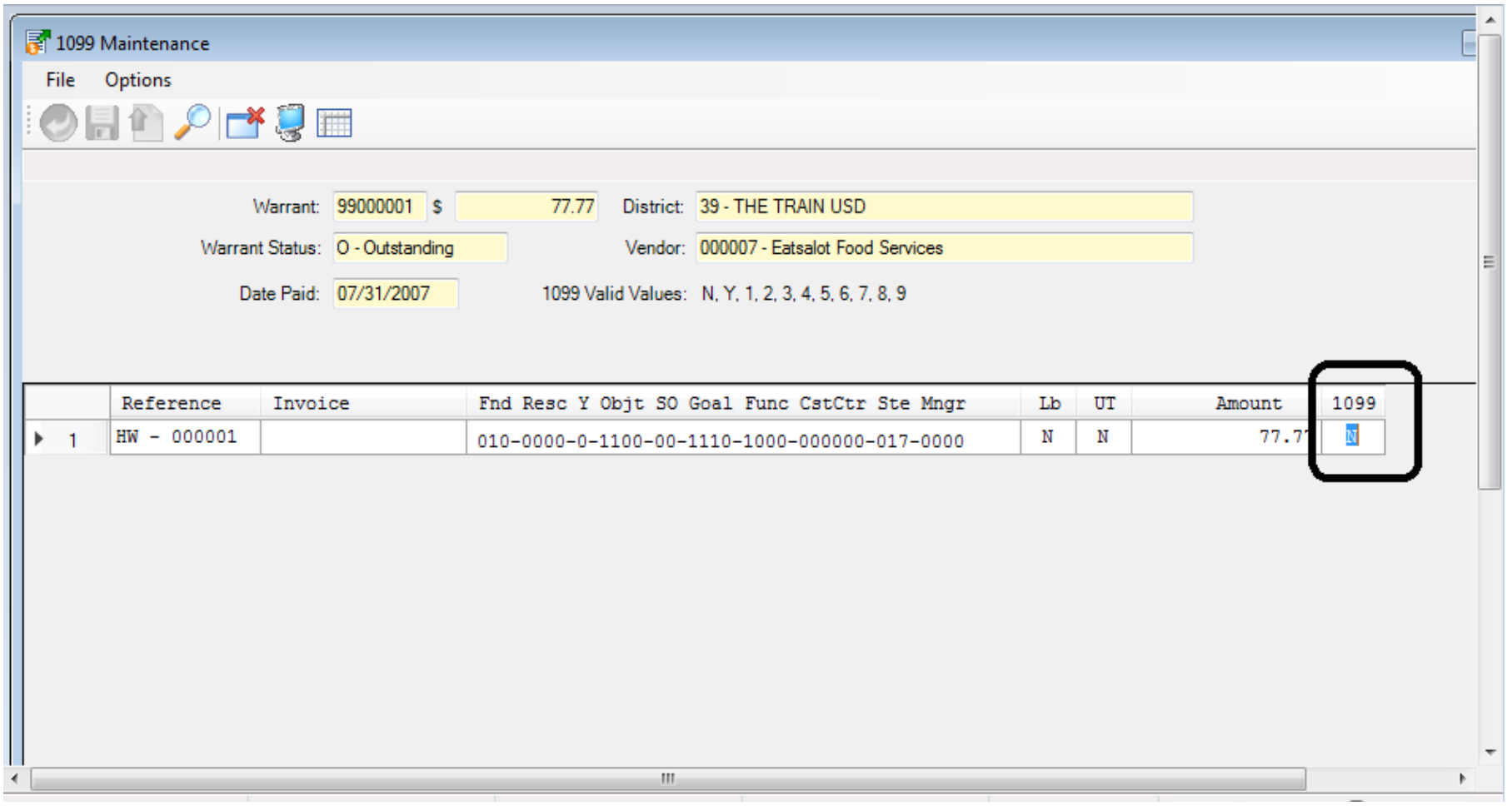

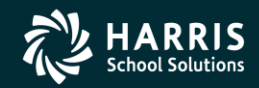

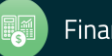

# Task 1-T Version H: Install 2018 1099 Release

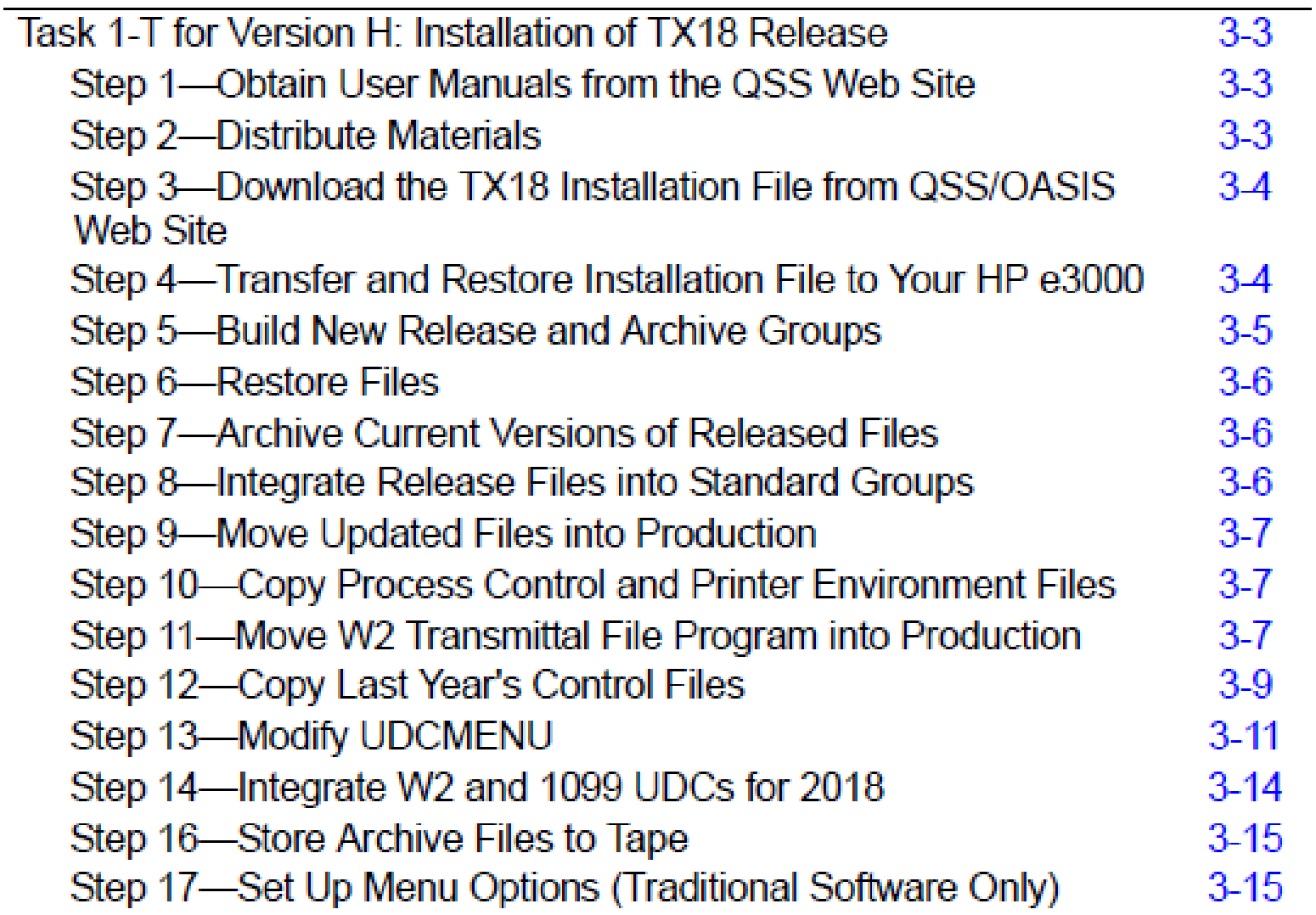

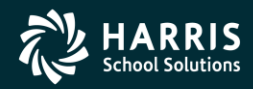

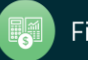

#### Task 1-T Version L: Install 2018 1099 Release

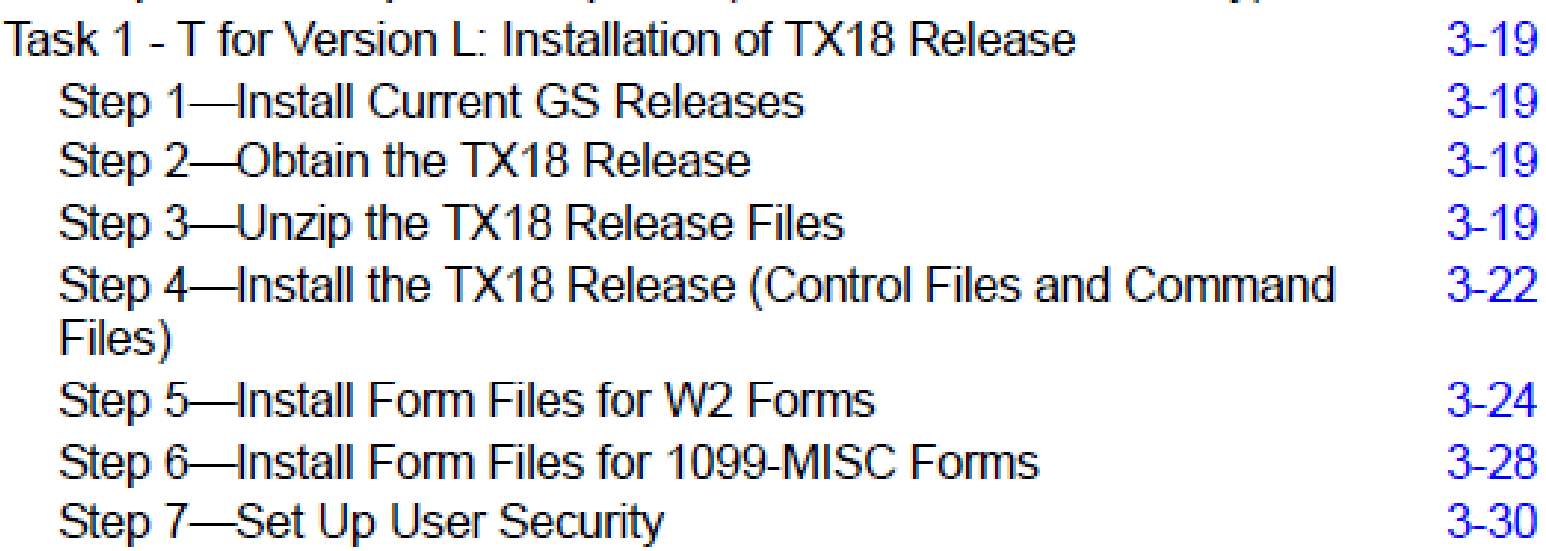

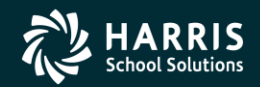

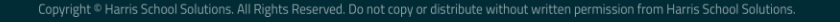

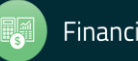

# Task 2-T Create Additional Data File (Version H only)

- Execute Y18TEN99PREP.
- Set program access via TNFD18 USERSEC.

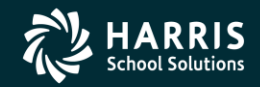

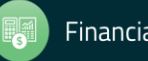

#### Additional Data File Warning

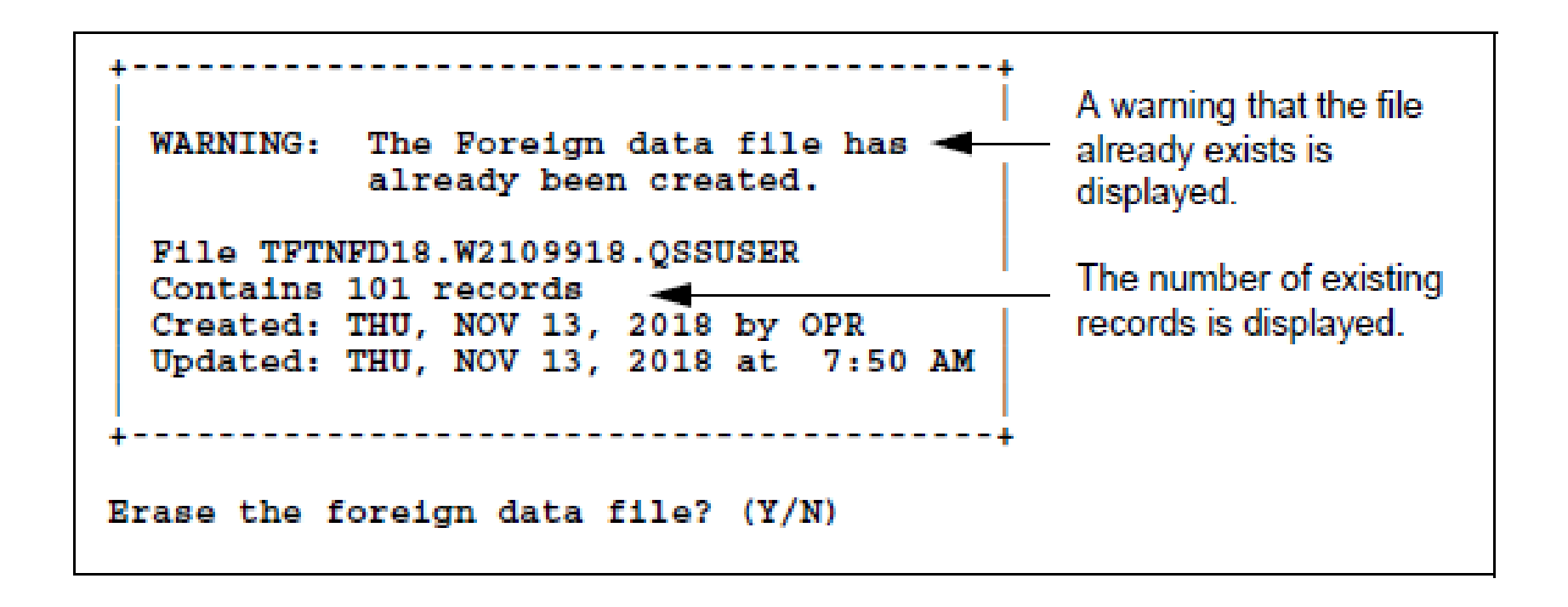

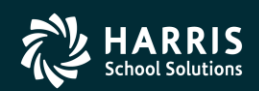

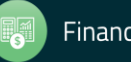

#### Access Additional Data Program

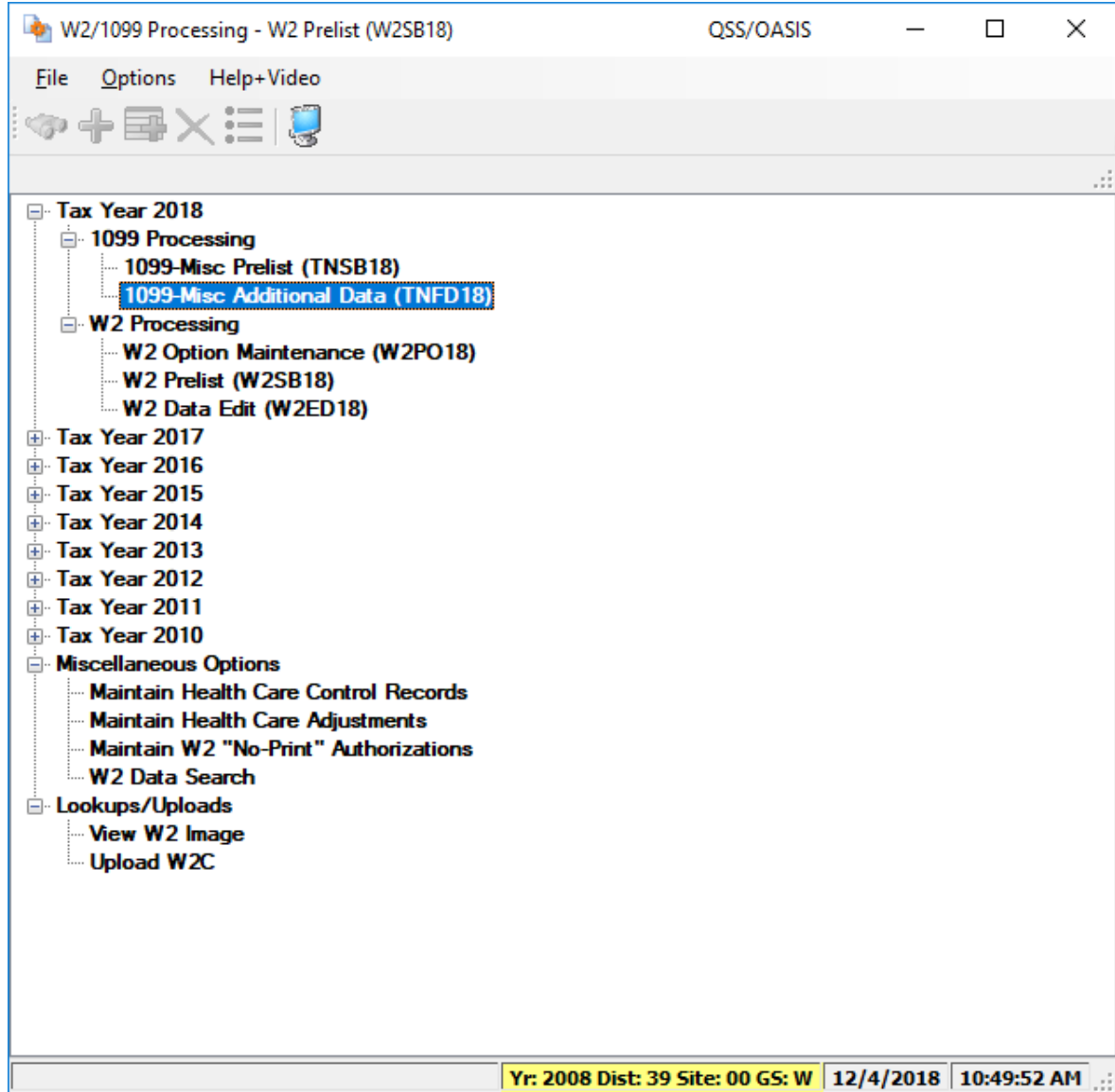

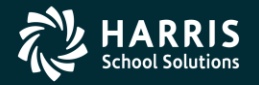

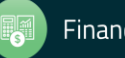

# Task 3-T Setting Up Control Files

- Create/Copy Federal EIN Control File contains Federal Identification numbers for both W2 and 1099 processing CTW2TP18
- Create/Copy Contact Phone Number Control File contains filing person's contact telephone, name, address CT1099PH
- Create/Copy Transmitter Information Control File contains transmitter information for 1099 media file. CT1099TI

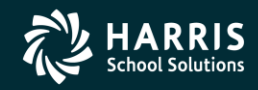

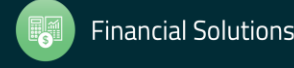

# <sup>31</sup> Transmitter Control File

```
CT1099TI
 1; This control file is used to define parameters required to be included
   on the 1099-MISC media file. This file is self documenting and
   should be edited to provide data values.
 5.
 6: This file can be used to allow for input of field values without
   having to answer questions when producing the 1099-MISC media file.
 7:8
 9: Edit the field values below and replace the '*' values with the
10; correct value for your organization. If the field should be spaces
11; replace the '*' with spaces. Any field left as '*' will be prompted
12; for a value when the transmittal file is created.
13:14:15: Field
           Size Description
16: -17: NAMCTL
            04 Payer Name Control (From the mailing label)
            05 Transmitter Control Code (Assigned by IRS)
18:TCC19: CONNAME
          40 Contact Name
                Name of person to be contacted if IRS/MCC encounters
20:21:problems with the file or transmission.
22 CONEMAIL 50 Contact Email Address
23:Email address of the person to contact regarding
24:electronic or magnetic files.
25
26: The fields are positional and MUST be setup in the correct columns.
27:28: Field
         Value
29:---30 NAMCTL
          ****
31 TCC
          *****
34
35; end of ct1099ti
```
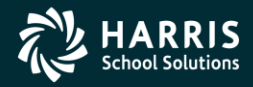

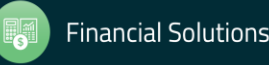

# Task 4-AP Print Preliminary Prelist TNSB18 USERSEC Parameters

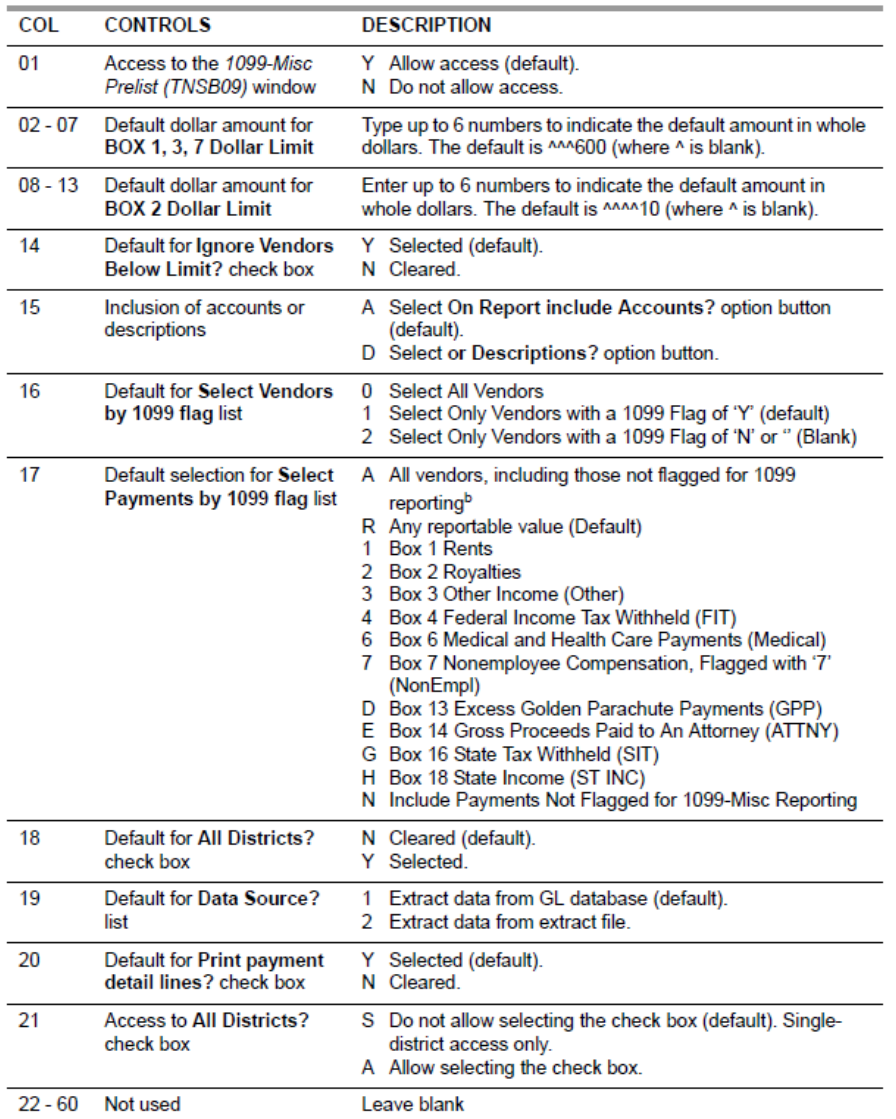

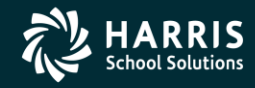

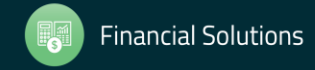

# 2018 1099 Processing Menu

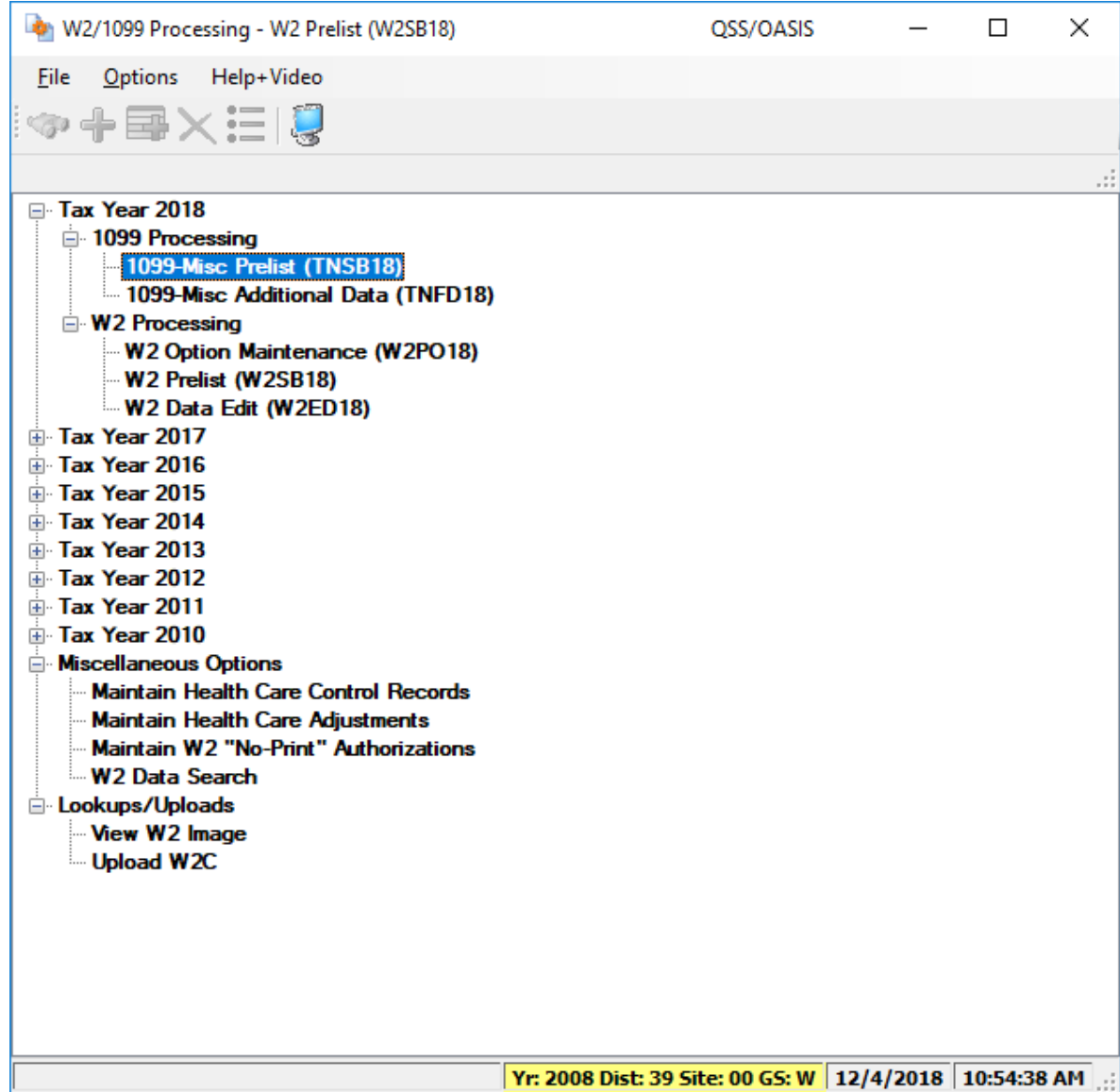

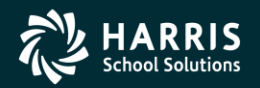

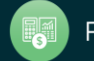

# <sup>34</sup> "Full" Prelist Settings

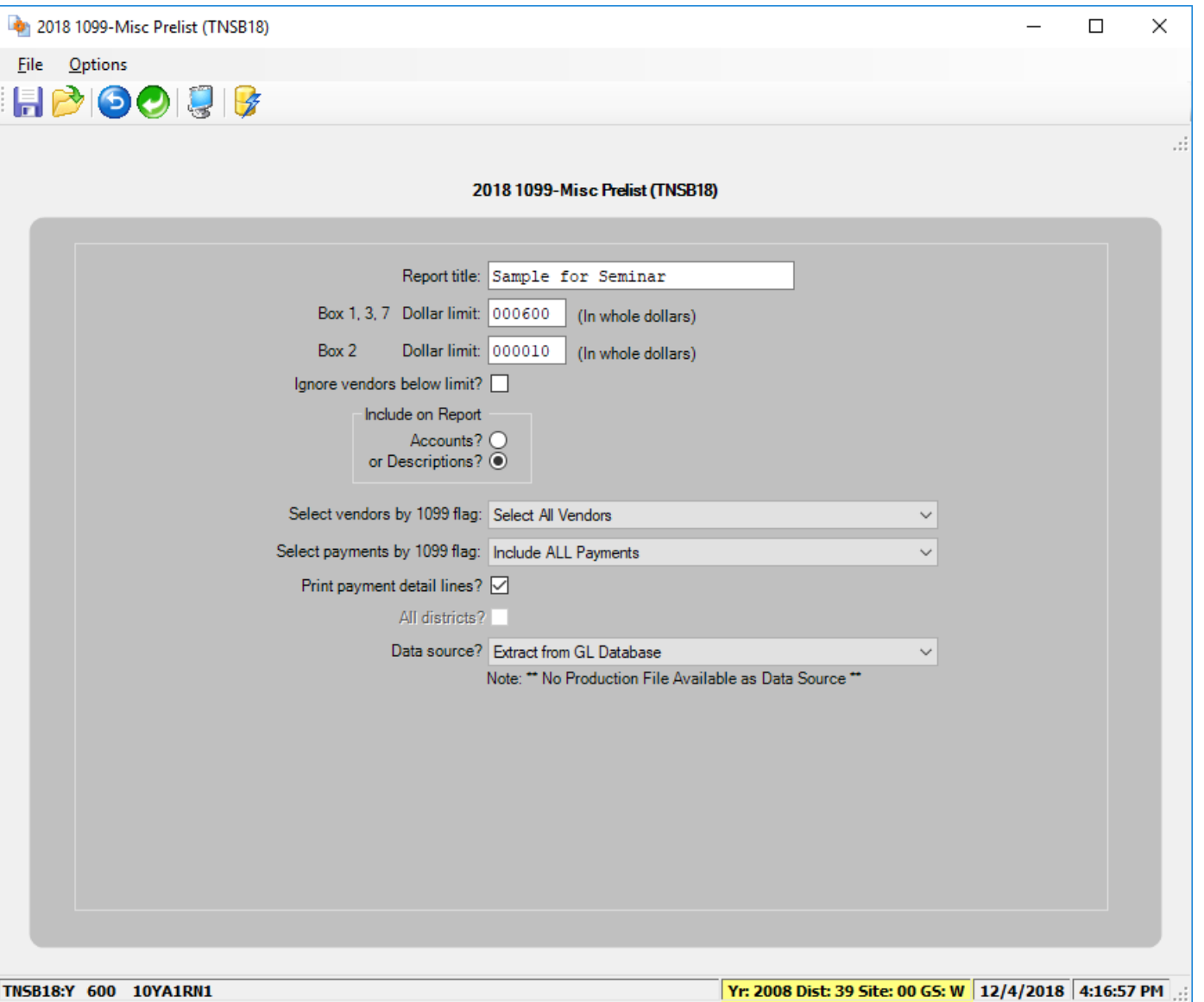

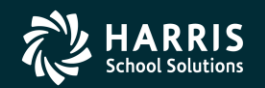

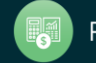

#### Full Prelist Report Sample

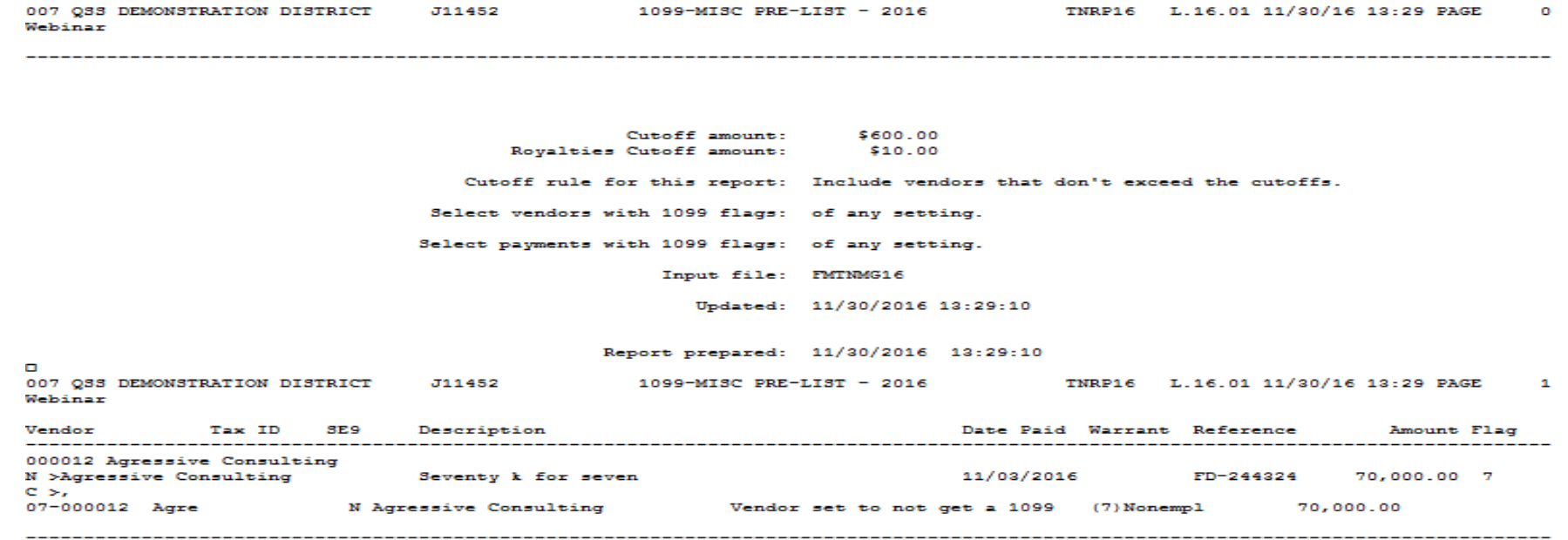

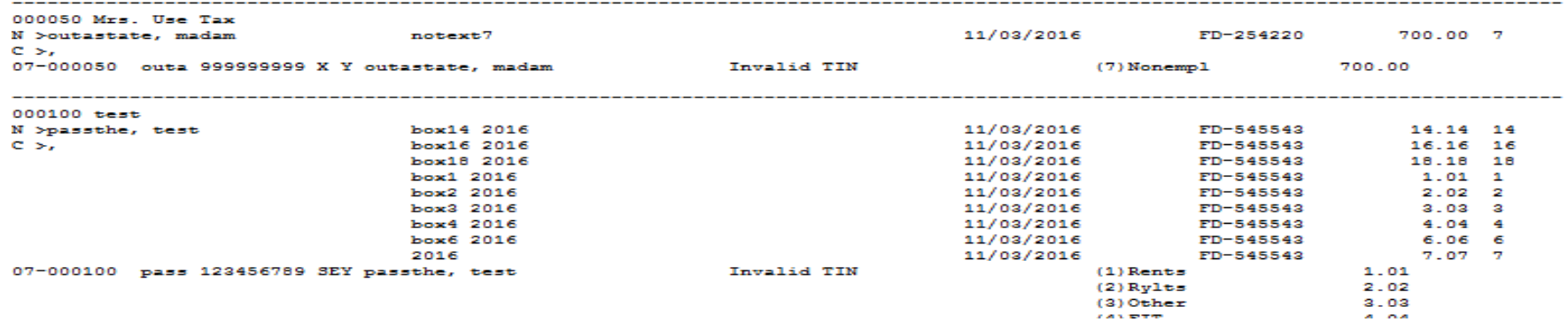

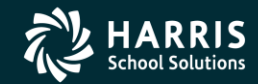

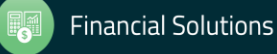

#### Full Prelist Sample Vendors that will not receive a 1099

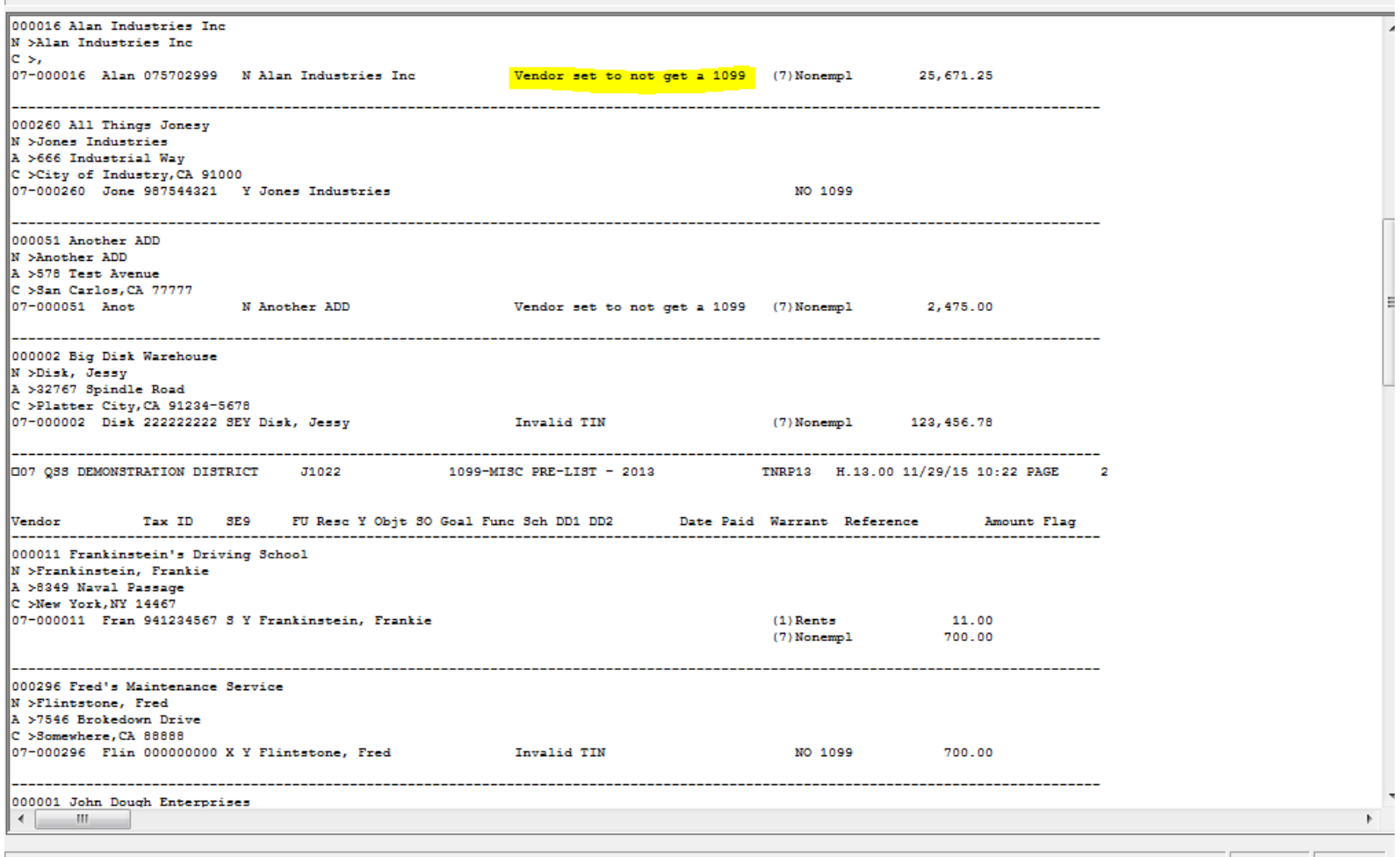

Pages(Lines): 0/4 (172)

11/29/2015 10:26 AM

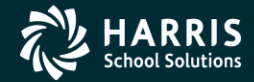

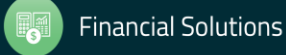

#### **Prelist w/Accounts**

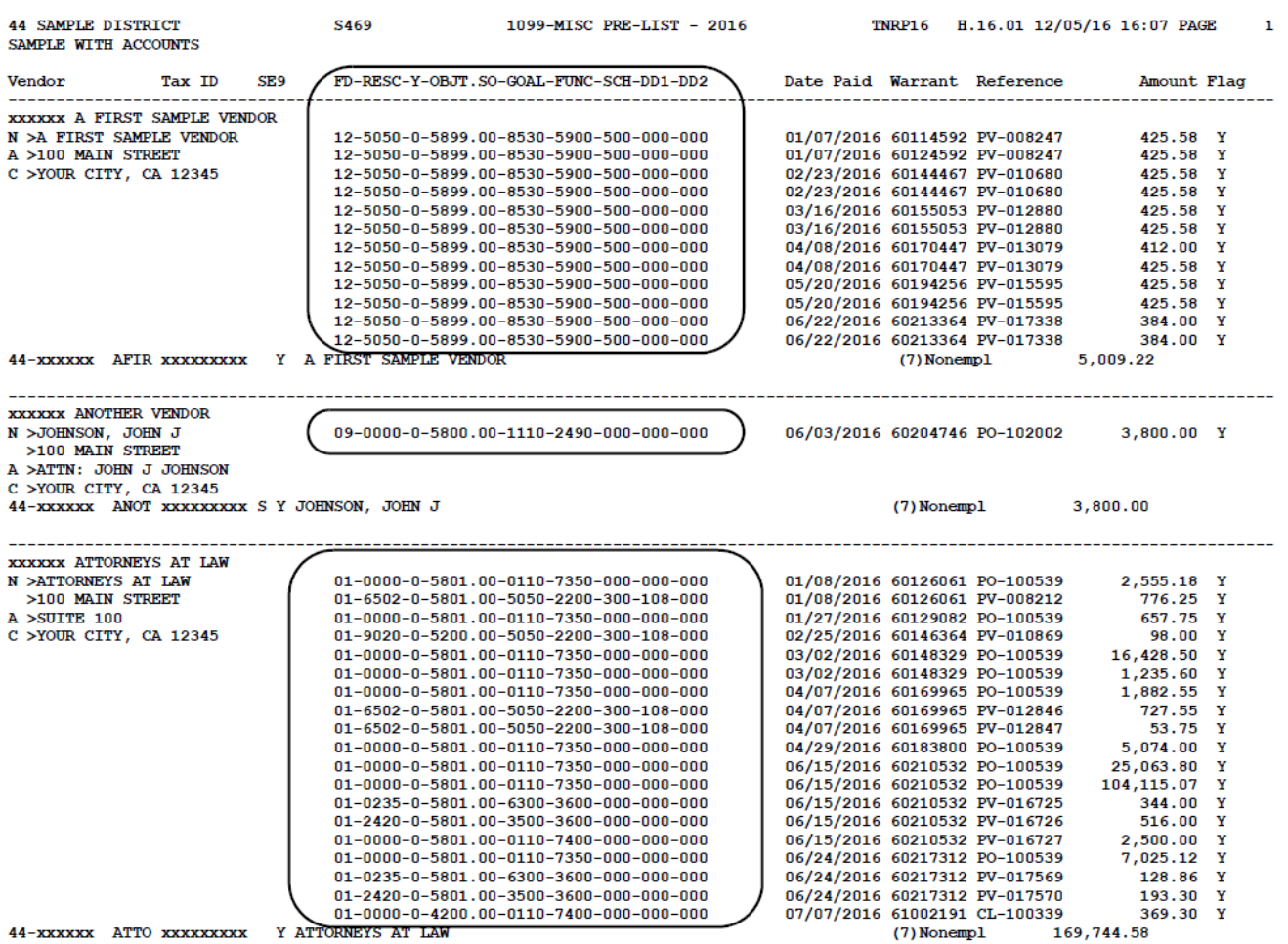

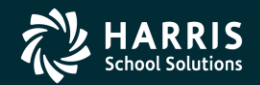

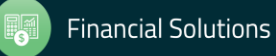

#### Prelist w/Descriptions

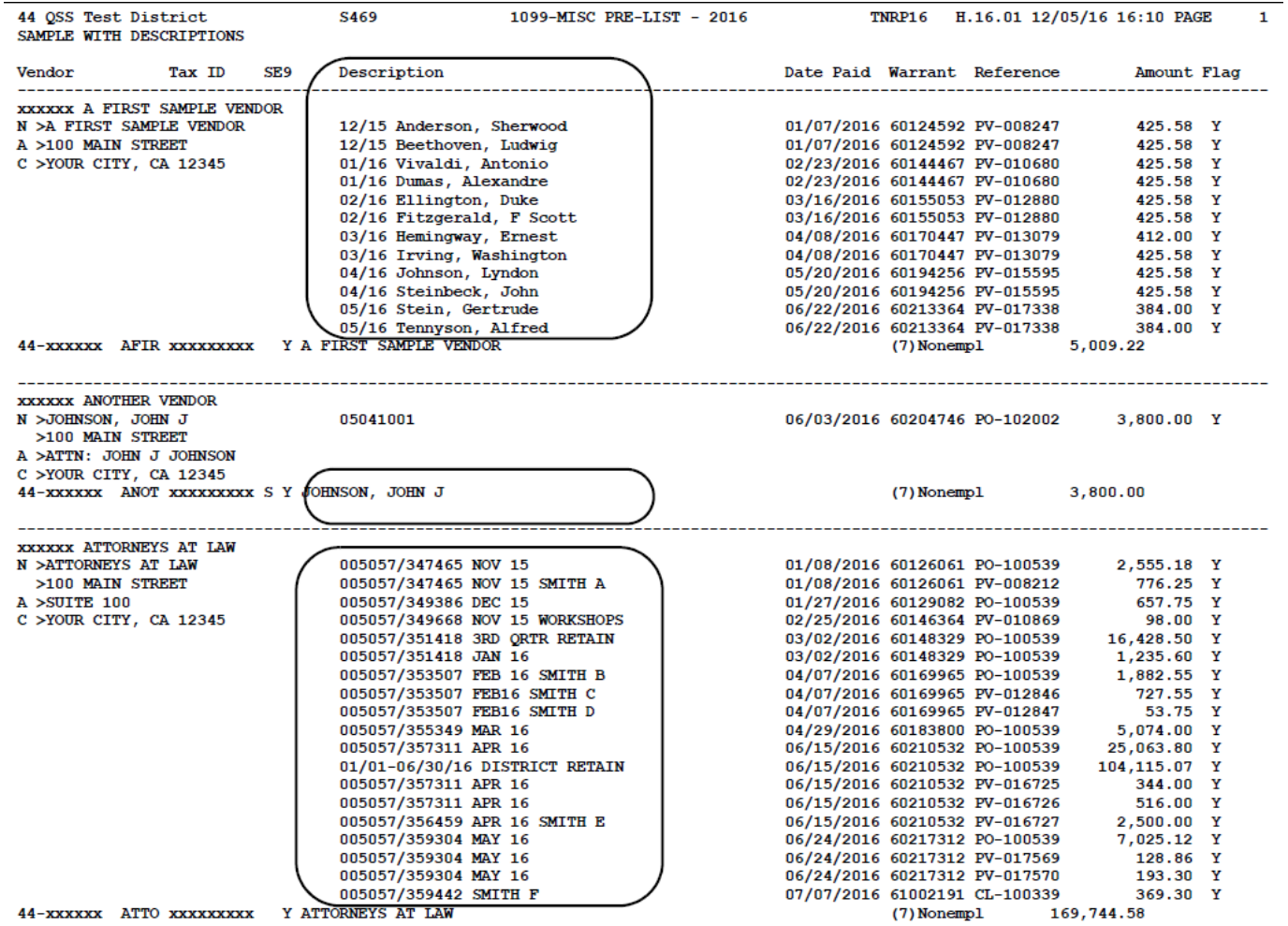

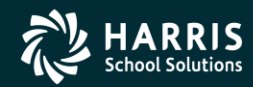

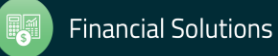

# Detail Line Field Meanings

#### $N >$  The name to be reported to the IRS.

39

N2 > The second name field

A > The Address to be reported in the single address field.

 $C >$  The City, State and  $\vert$ Zip Code to be reported.

>Any line with a '>' is printed on the 1099 form, depending on the form.

Note: these values are used in the file submitted electronically.

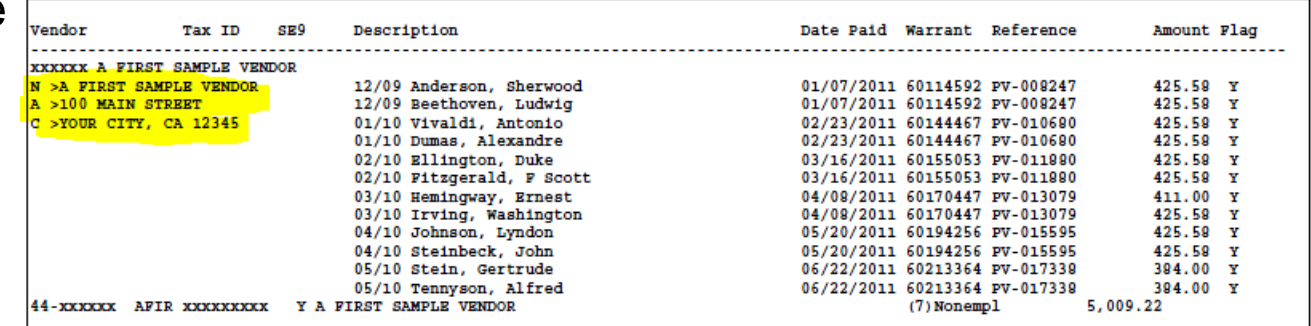

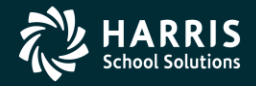

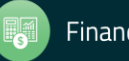

#### Prelist Total Line

Will contain the vendors tax id number.

07 is the district number.

12 is the vendor number

Bums is the control name

111111111 – 9 digit Tax ID number or SSN

Total line may contain values of SY or SEY

S indicates SSN in VEUPDT

E indicates SSN in Personnel d/b (PERPAY)

Y indicates a 1099 vendor

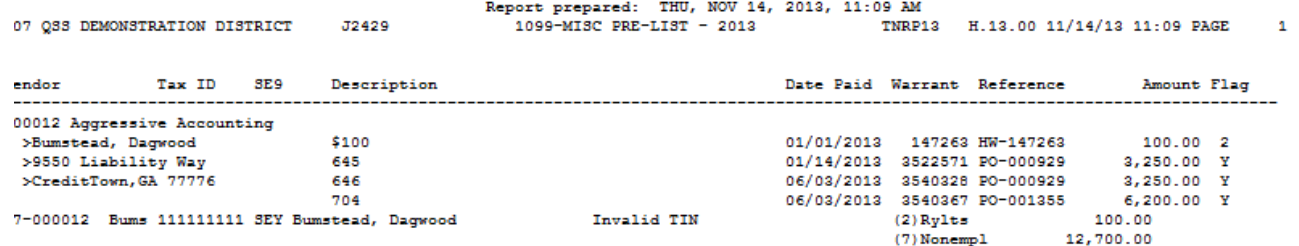

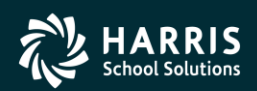

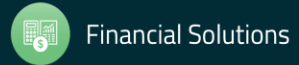

#### 1099 -MISC Box Codes

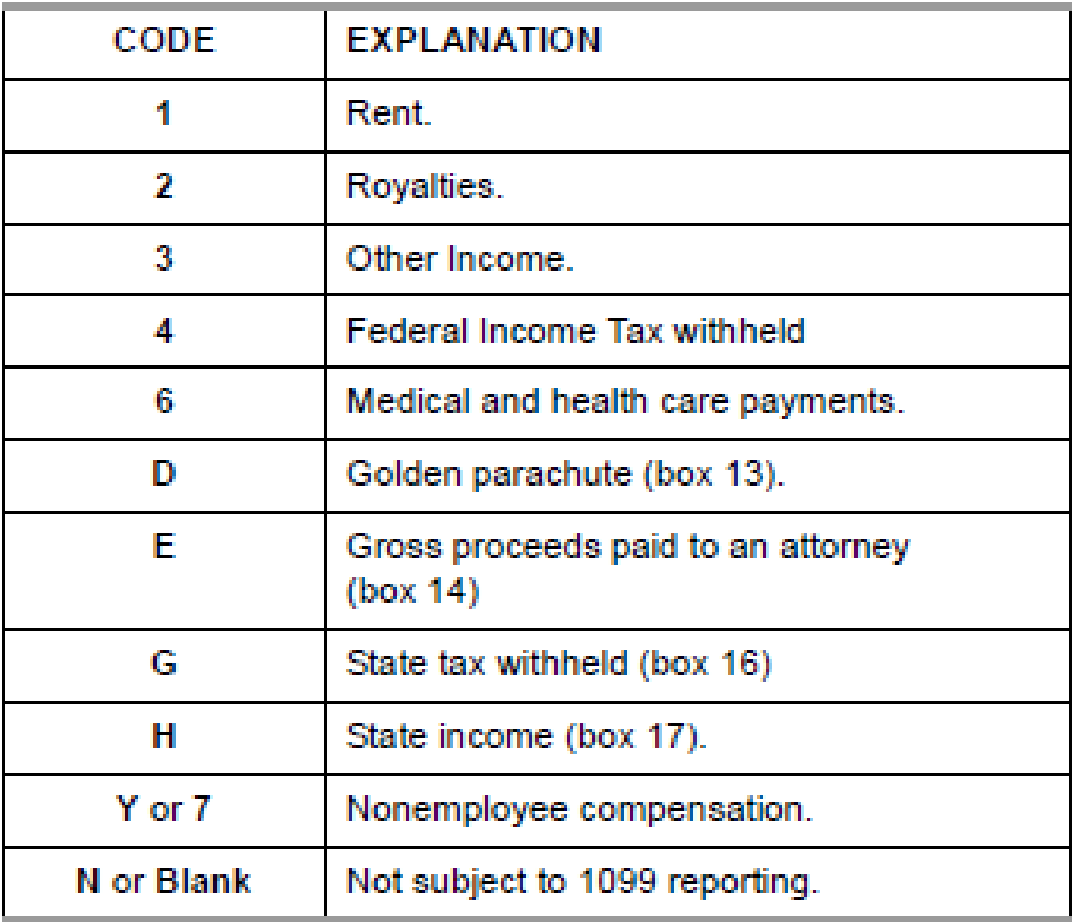

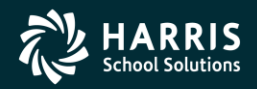

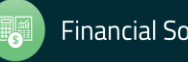

# Task 7 -AP Add/Edit Additional Data

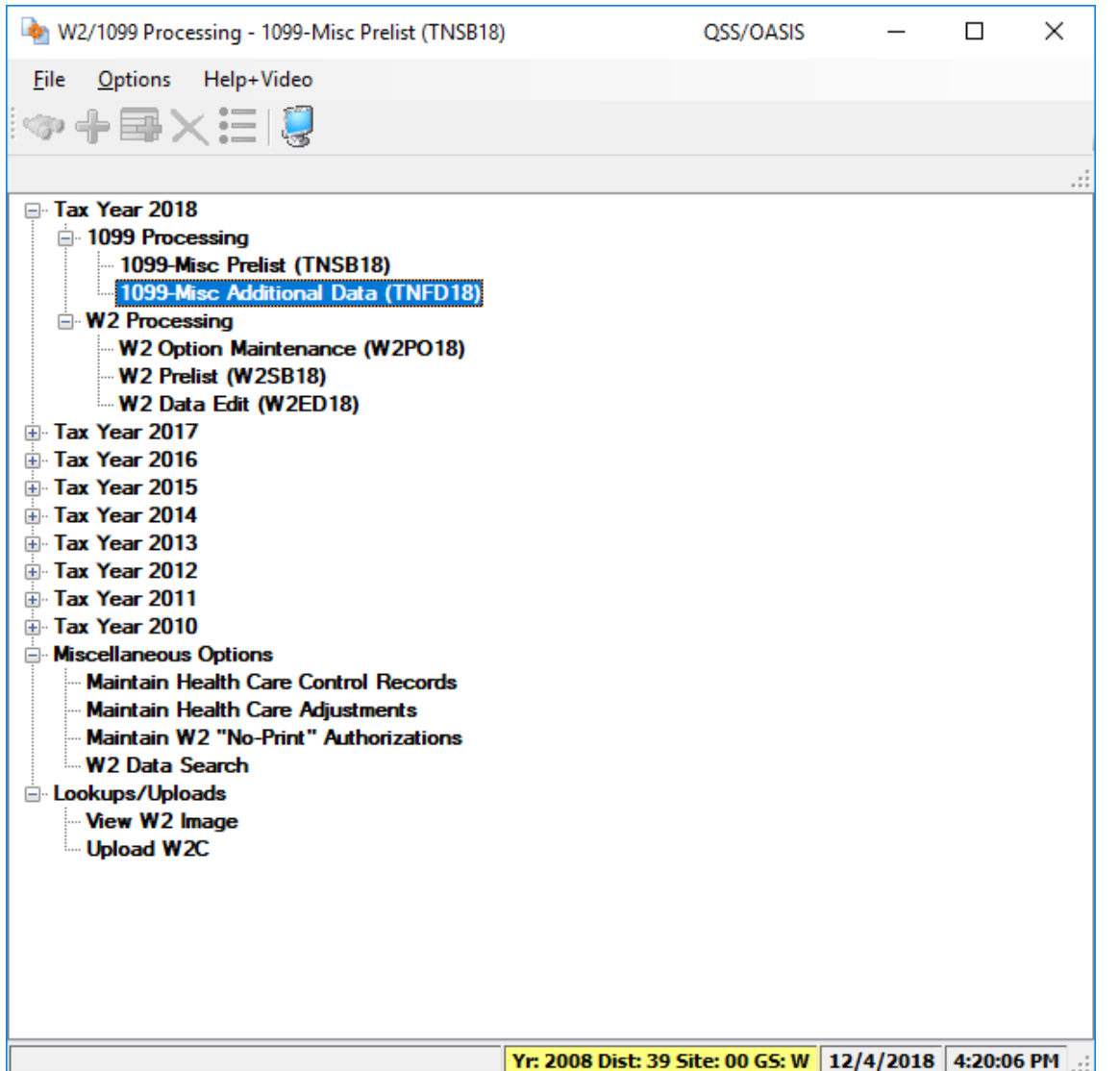

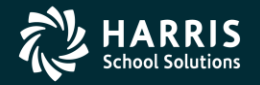

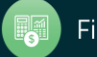

# 43 Vendor Lookup from Additional Data

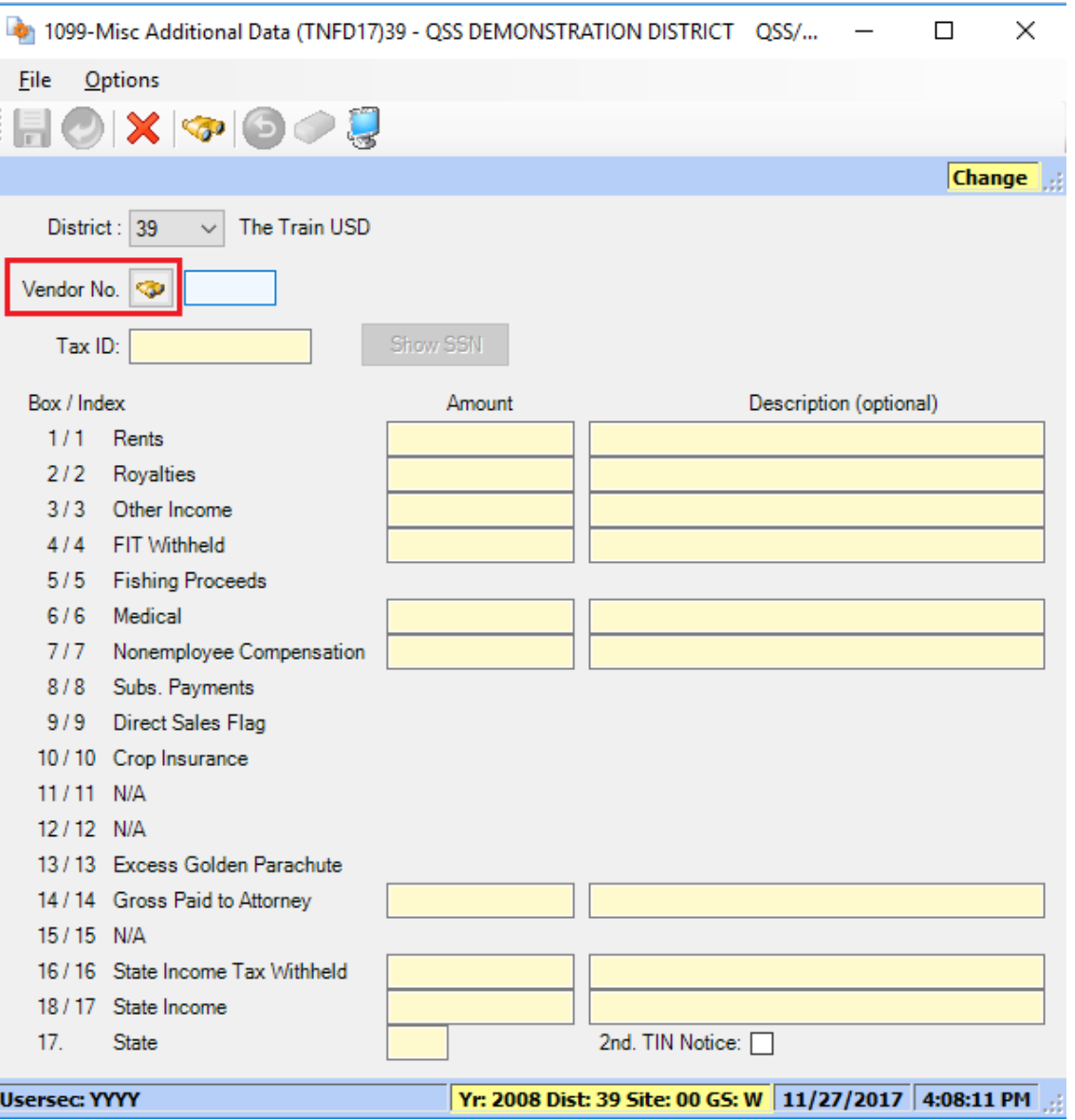

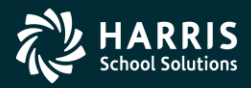

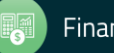

# Vendor Lookup from Additional Data

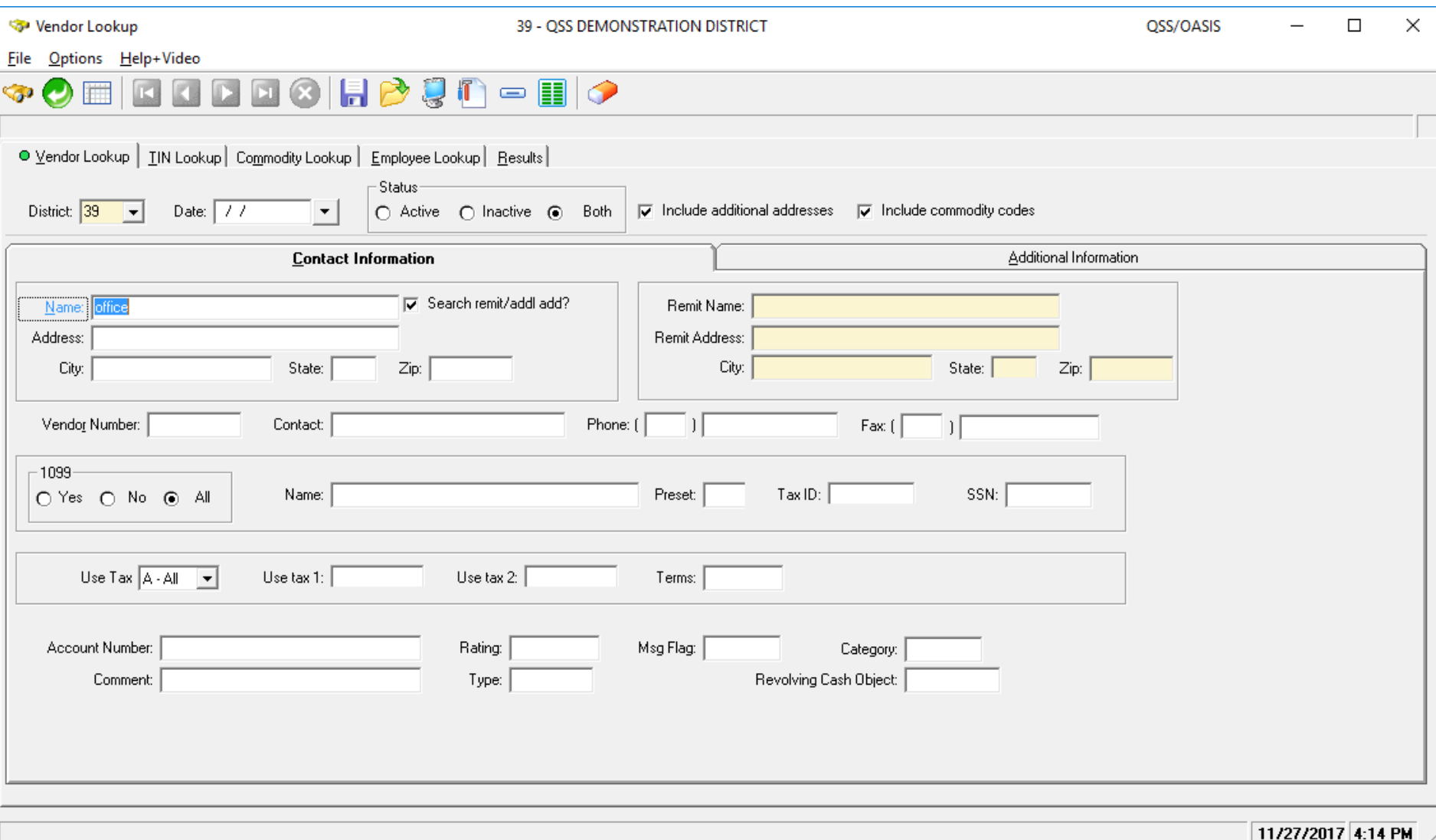

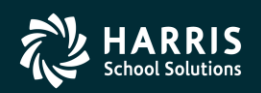

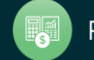

# Returning Vendor in 1099-MISC Data

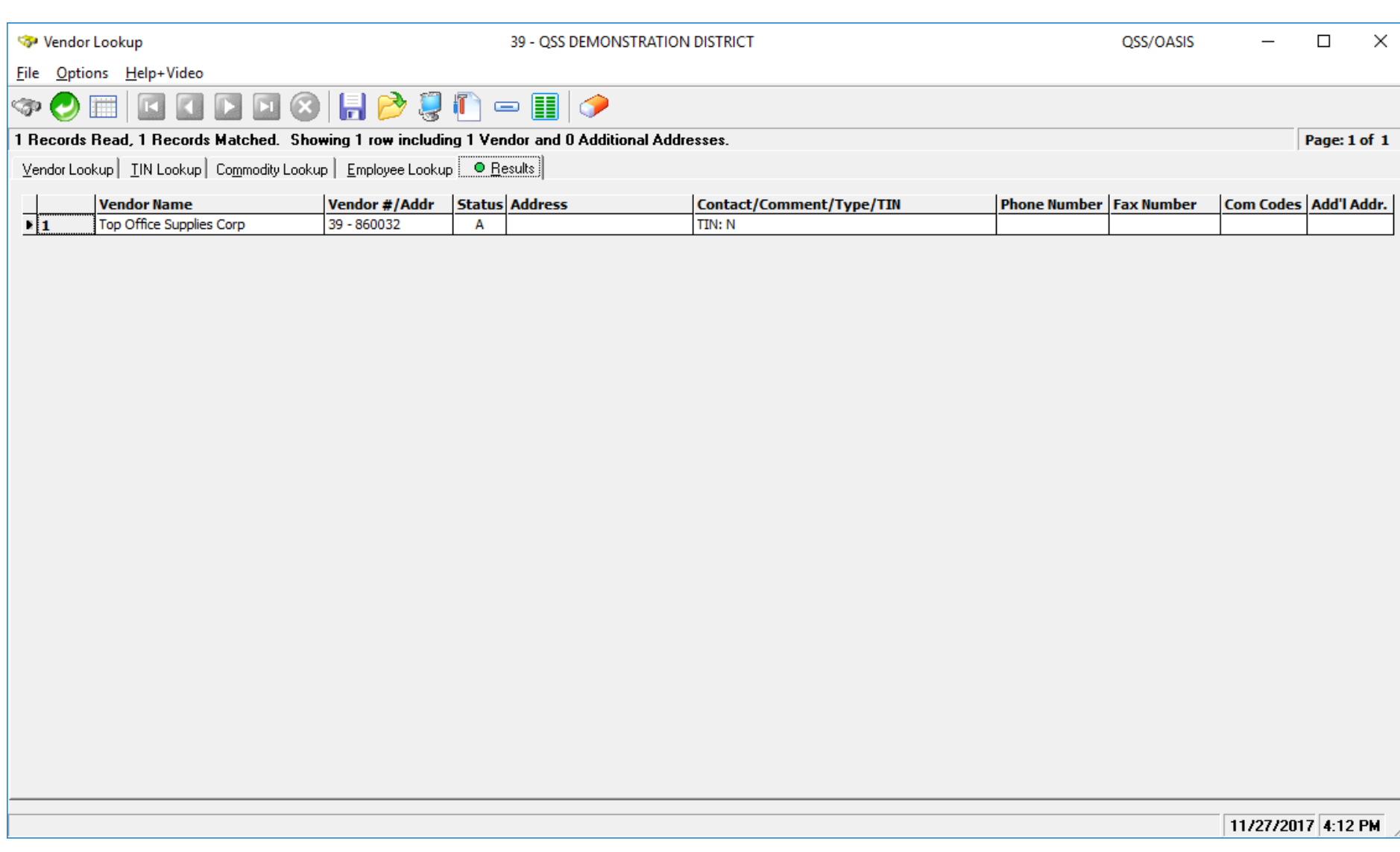

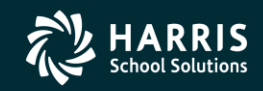

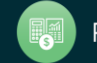

#### Vendor Returned from Vendor Master File

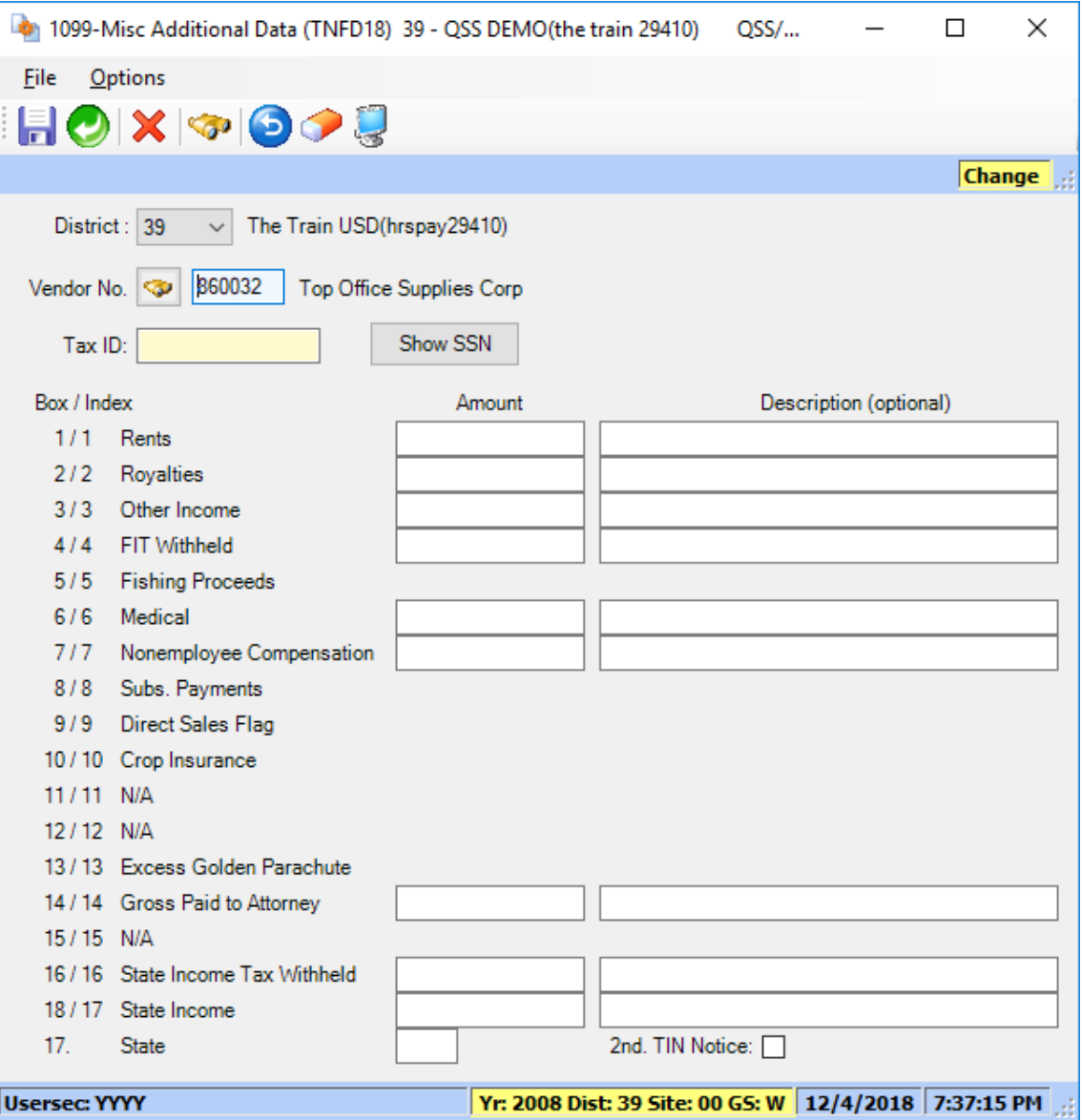

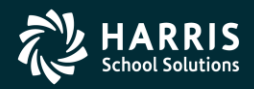

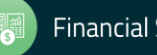

# Task-8T Extract AP Payments

- Execute y18ten99ext.
- Extract **all** 1099 flagged A/P payments for Calendar Year 2018.

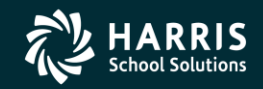

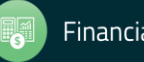

# Regular Vendor Address Default 1099-MISC Printing

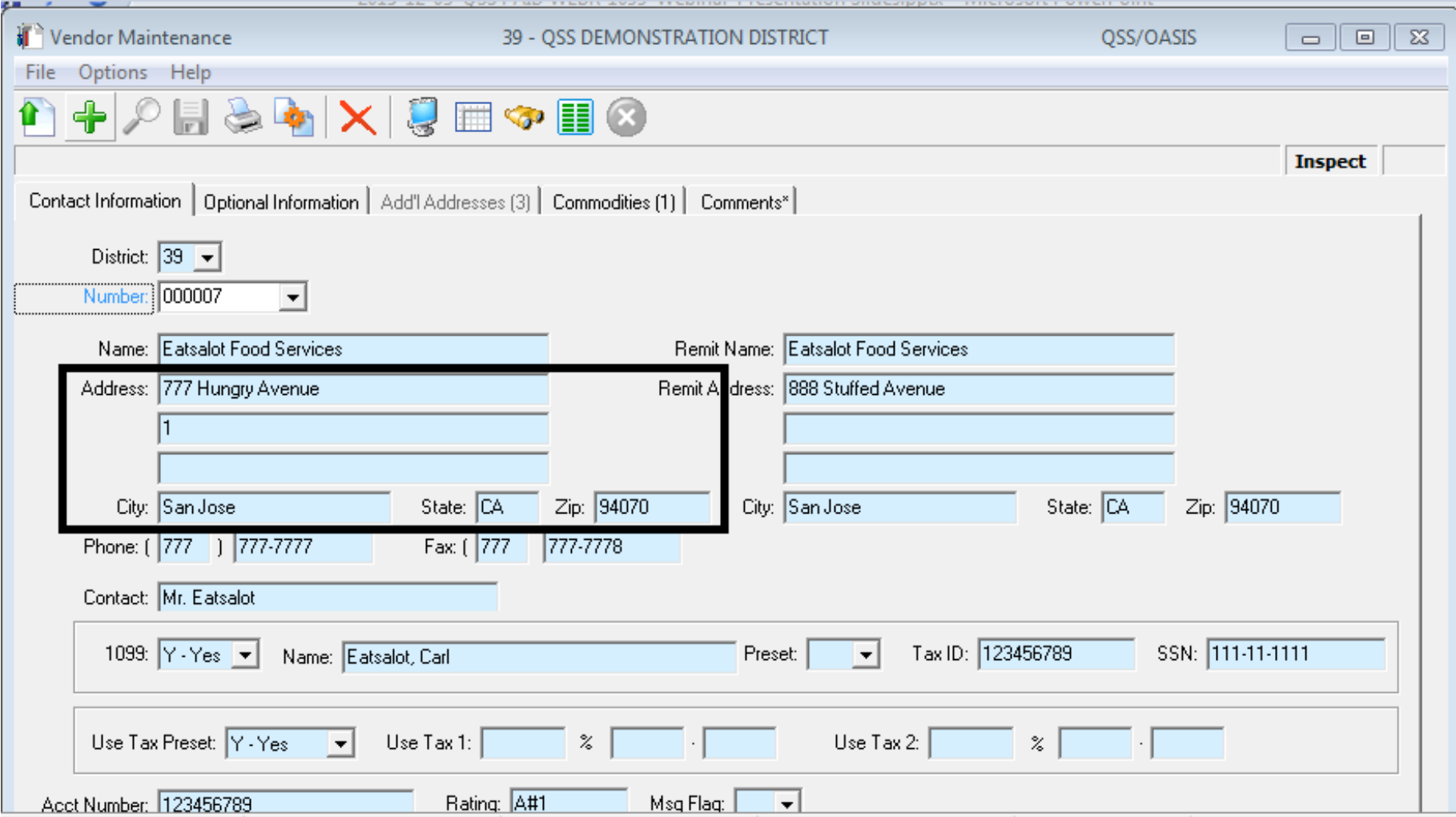

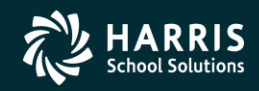

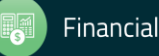

# 1099OP Program Option Optional Setting

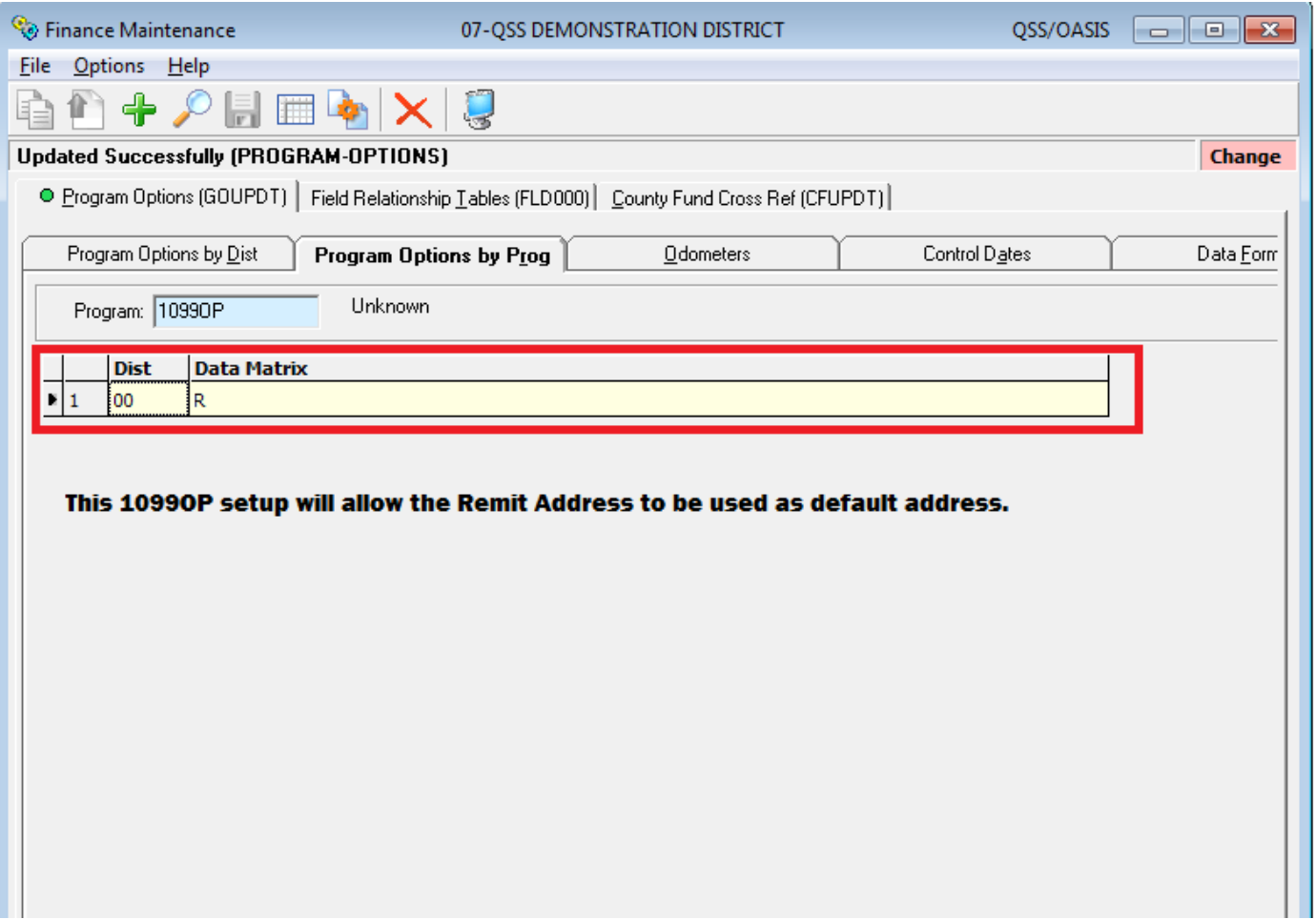

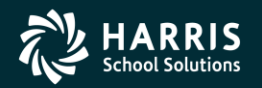

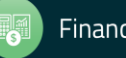

#### Task 9-T Merge A/P and Additional Data File

- Execute y18ten99mrg.
- Merge of 1099-MISC A/P Extract File and Additional Data File into **one** Consolidated File.

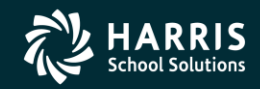

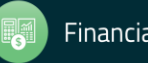

# Task 10-T Filter Amounts Cutoff by TIN

- Execute y18ten99filter.
- Vendors with 1099-MISC reportable amounts less than the cut-off amounts will be dropped from consolidated file.

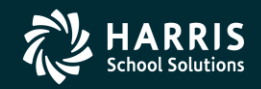

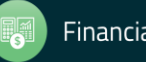

# Task 11-T Print Final Prelist

- Execute y18ten99rpt.
- Respond "Y" to Filter Process Prompt
- Errors?

52

• Yes, then Accounts Payable staff will make more corrections. Once AP gets a corrected prelist, your Technical staff will then restart the 1099 processing at the extract step (Task 8-T Creating 1099-MISC Extract File from AP Transactions).

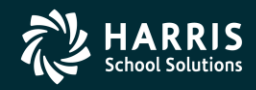

# A/P Staff Reports No Prelist Errors! Thumbs Up! Print the 1099's!

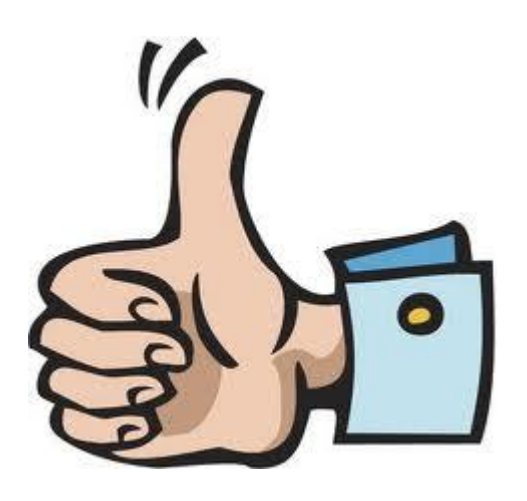

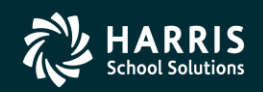

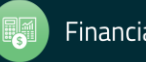

# Task 12-T Print and Distribute 1099 Forms

- Execute y18ten99prt.
- Execute y18ten99laser. (Laser Printing Only)

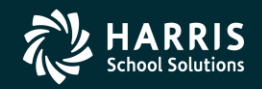

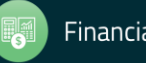

# Printing 1099-MISC Forms Version H Laser Printing

- Execute Y18TEN99PRT with NOPRINT and PIFSIZE parameters
- Example: Y18TEN99PRT NOPRINT=1, PIFSIZE=100000
- NOPRINT and PIFSIZE parameter create a Printer Interface File (PIF). **This is what you want.**
- Y18TEN99LASER command uses the PIF file to print 1099 forms.
- Example: Y18TEN99LASER DEV=XXX, FORM=LMX

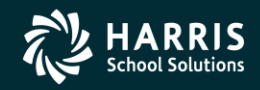

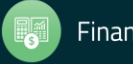

# Printing 1099-MISC Forms Version L Laser Printing

- Execute y18ten99prt
- Example: y18ten99prt [-n] the option -n is to NOT set up for laser printing.

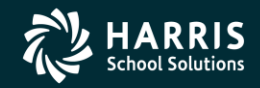

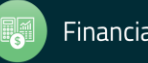

# Reprint Single 1099-MISC

- Execute y18ten99getdocno <DiVendor>. Di value is two digit (Version H)/three digit (Version L) district number, Vendor value is the Vendor number.
- Execute y18ten99laser INFO="00018,00018" , where 00018 is the document number for the specified <DiVendor> value input when running y18ten99getdocno command.

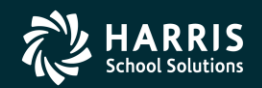

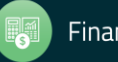

#### Sample 1099-MISC Form

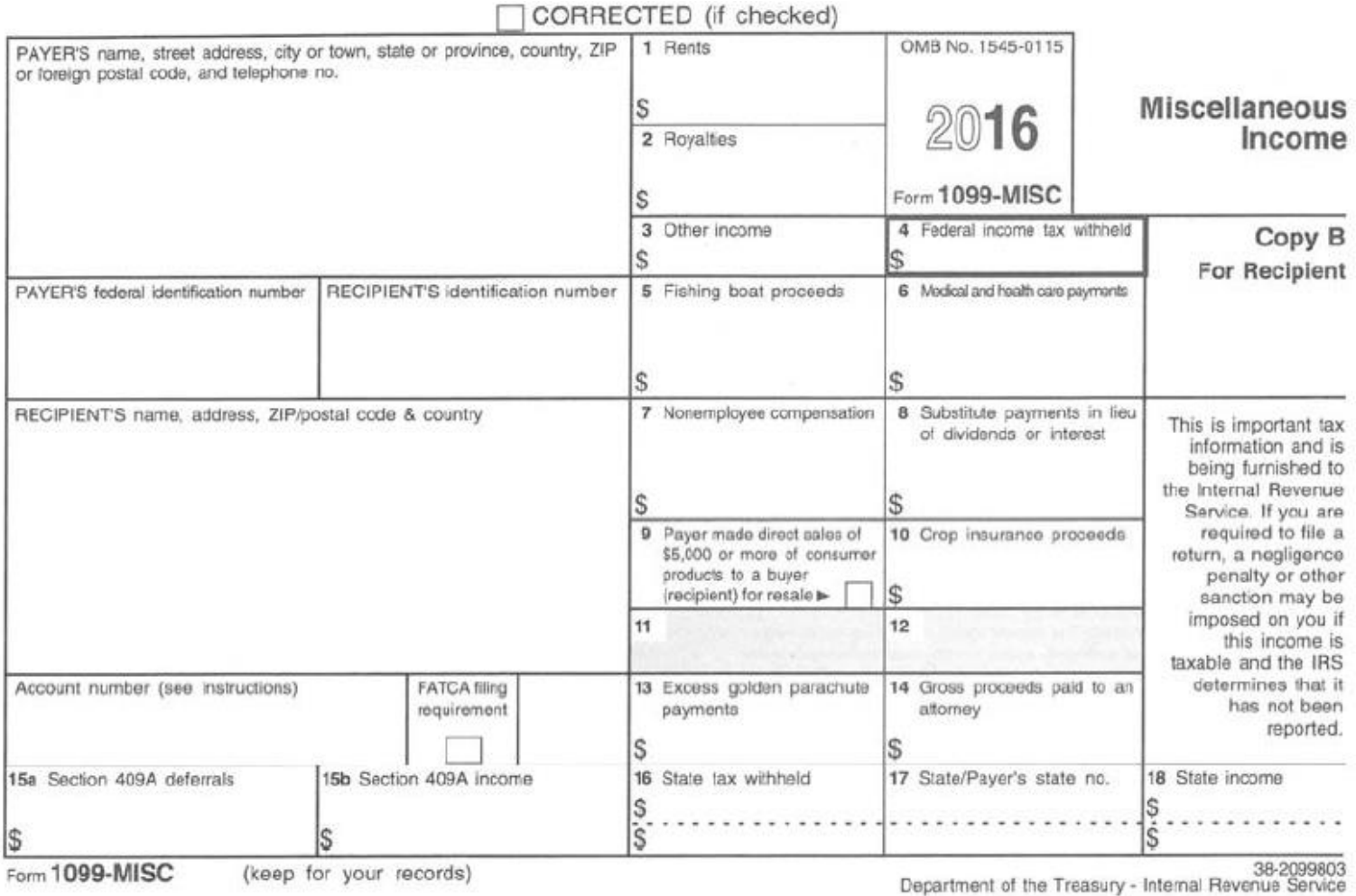

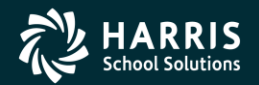

#### Interval Between Distribution and File Submission to IRS

Note: The interval has been shortened for Tax Year 2018 (first started for 2016). Submission is due January 31, 2019 moved up from March 31 as in years prior to 2016.

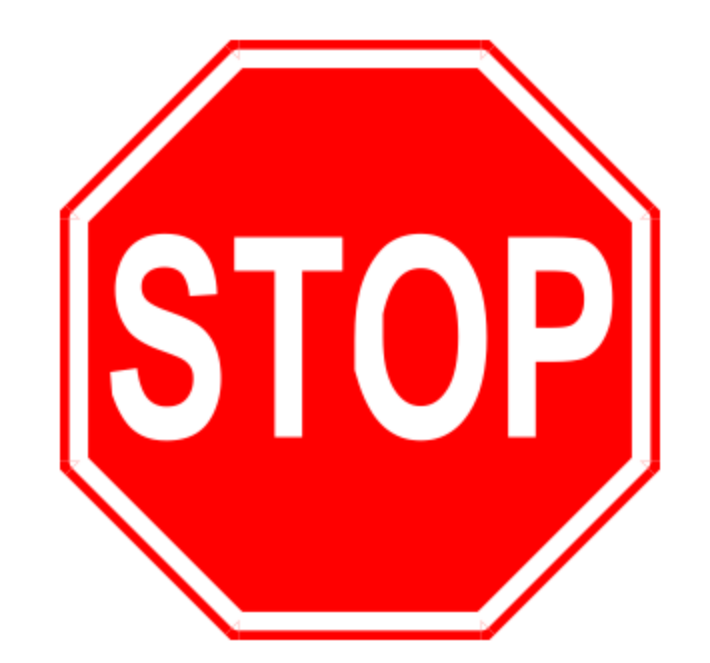

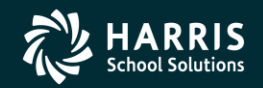

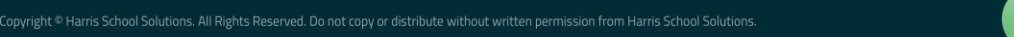

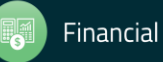

# Task 14-T **Create Electronic Transmittal File (Version H)**

You must transfer your electronic transmittal file(s) from the HP e3000 to your PC before you can transmit them to the IRS and the appropriate state revenue authority. The IRSTAX file is for the IRS, and the STATAX file is for the state.

For details on transmitting your IRSTAX file to the IRS, refer to IRS Publication 1220 and/or Filing Information Returns Electronically (FIRE). To find these publications, go to www.irs.gov, then use the search box to search for 1220 and 3609.

This step tells how to transfer your transmittal files from the HP e3000 to your PC.

 $\Diamond$  Using Windows Explorer, create a new folder on your PC where you will transfer the transmittal file. Name it 1099-MISC 2018. Then close Windows Explorer.

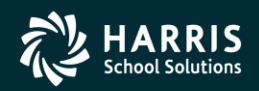

# Task 14-T Create Electronic Transmittal File (Version L)

This step provides a description of how to transfer the transmittal files created in the previous step to a PC so you can submit them to the IRS and the state. The files are:

- ♦ \$QSS DATA/w21099/2018/IRSTAX
- ◆ \$QSS DATA/w21099/2018/STATAX

Follow the instructions from the IRS and your state for submitting the IRSTAX and **STATAX files** 

#### **Using WinSCP**

The following example illustrates using WinSCP to transfer the IRSTAX and STATAX from the Linus server to a PC. WinSCP is an FTP program for Windows that has a user interface similar to the Windows File Explorer. If the software is not installed on your PC, you can download it for free from winscp.net.

| <b>May 2014 - marc - WinSCP</b>                                                                                         |      |                            |                           |                             |                     |                                    |                  | $\times$<br>П |
|----------------------------------------------------------------------------------------------------|------|----------------------------|---------------------------|-----------------------------|---------------------|------------------------------------|------------------|---------------|
| Local Mark Files Commands Session Options Remote Help                                                                   |      |                            |                           |                             |                     |                                    |                  |               |
| 田品 Synchronize 国 J 日 田 後   99 Queue -                                                                                   |      |                            | Transfer Settings Default |                             | $-8$                |                                    |                  |               |
| New Session<br>marc                                                                                                    |      |                            |                           |                             |                     |                                    |                  |               |
| $\frac{12}{2}$ C: OS                                                                                                    |      | → 白図 : ← → → → - 白面 命 28 % |                           | 12017                       |                     | ・白豆 : ← → → : 油面合語 風 Find Files Po |                  |               |
| Download -   Z' Edit - X   A D, Properties   白   A   田   日   図<br>  国 Upload →   7 Edit → ※ ⊿ By Properties   白 国 国 三 国 |      |                            |                           |                             |                     |                                    |                  |               |
| CA1099_MISC 2017                                                                                                    |      |                            |                           | /var/opt/qss/w21099/201/7   |                     |                                    |                  |               |
| ᆓ<br>Name                                                                                                    |      | Size Type                  | Changed                   | Name                        | Size                | Changed                            | <b>Rights</b>    | Owner ^       |
| <b>LI</b>                                                                                                    |      | Parent directory           | 11/3/2016 16:28:41        | I CTW2RA16                  | 4 <sub>KB</sub>     | 12/16/2016 14:33:10                | <b>NU-Presso</b> | qssmq         |
| <b>RSTAX</b>                                                                                                    | 9 KB | File                       | 11/3/2016 16:29:40        | CTW2RP16                    | $2$ KB              | 12/16/2016 14:34:11                | <b>NU-Presse</b> | qssmq         |
| <b>STATAX</b>                                                                                                    | 9 KB | File                       | 11/3/2016 16:30:00        | CTW2TP16                    | 1 KB                | 9/11/2016 16:40:04                 | <b>NU-F--F--</b> | <b>gssopr</b> |
|                                                                                                    |      |                            |                           | FMTNEX16                    | 0 <sub>KB</sub>     | 1/22/2016 & 45:11                  | <b>BU-F--E--</b> | qssopr        |
|                                                                                                    |      |                            |                           | FMTNMG16                    | 9 KB                | 2/6/2016 11:22:05                  | <b>DU-F-F-F</b>  | qssopr        |
|                                                                                                    |      |                            |                           | <b>I FMTNPR16</b>           | 2 KB                | 12/5/2016 13:34:34                 | <b>NUMBER</b>    | <b>qssop</b>  |
|                                                                                                    |      |                            |                           | <b>FMTNPRPI</b>             | 4KB                 | 12/5/2016 13:34:34                 | <b>INGERSTON</b> | 055001        |
|                                                                                                    |      |                            |                           | <b>FMTNPRPX</b>             | 1 KB                | 12/5/2016 13:34:34                 | <b>NU-P-FF-+</b> | qssopr        |
|                                                                                                    |      |                            |                           | FMTNTP16.sav                | 9 KB                | 1/6/2016 17:01:34                  | <b>IW-F--F--</b> | (1550)        |
|                                                                                                    |      |                            |                           | FMW2DRDI                    | 18,580 KB           | 1/27/2016 8:32:05                  | <b>BULFILLE</b>  | gssmg         |
|                                                                                                    |      |                            |                           | FMW2PRPX                    | 623 KB              | 1/27/2016 & 32:05                  | <b>DV-P-F-F</b>  | qssmq         |
|                                                                                                    |      |                            |                           | <b>TEXTNMG16</b>            | 9 KB                | 12/5/2016 13:14:17                 | <b>NU-P-P-</b>   | qssopr        |
| €                                                                                                    |      | ×                          | <b>HIDCTAV</b>            | <b>GVD</b>                  | 410070140-47604-034 | .                                  | ------<br>>      |               |
| 0 B of 16,522 B in 0 of 2                                                                                               |      |                            |                           | 0 B of 20,789 KB in 0 of 25 |                     |                                    |                  |               |
|                                                                                                    |      |                            |                           |                             |                     | A                                  | $SFTP-3$<br>印    | 0:04:23       |
|                                                                                                    |      |                            |                           |                             |                     |                                    |                  |               |

Figure 5-5: WinSCP for transferring files

- The left pane illustrates the contents of the 1099 MISC 2018 directory on the local PC after the IRSTAX and STATAX file are downloaded.
- $\bullet$  The right pane illustrates the contents of the \$QSS DATA/w21099/2018 directory. It contains the IRSTAX and STATAX files created by the y18ten99file command.

To transfer the files, you need only drag them from the right pane to the left pane.

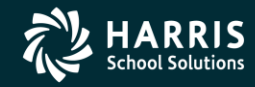

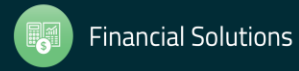

# Task 14-T Transfer Transmittal File to PC

- Details to transmit IRSTAX file to IRS, refer to IRS Publication 1220 at http://www.irs.gov/pub/irspdf/p1220.pdf
- Also refer to Filing Information Returns Electronically (FIRE) at [http://www.irs.gov/pub/irs-pdf/p3609.pdf.](http://www.irs.gov/pub/irs-pdf/p3609.pdf)

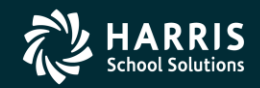

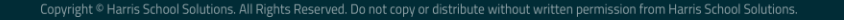

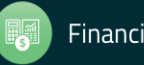

# Task 16-T Save History Files

- Execute Y18TEN99SAVE (Version H Only).
- Consolidated and Additional Data Files saved in HISTORY group.

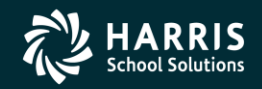

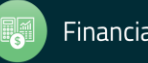

**Just some "Extra Help"!** 

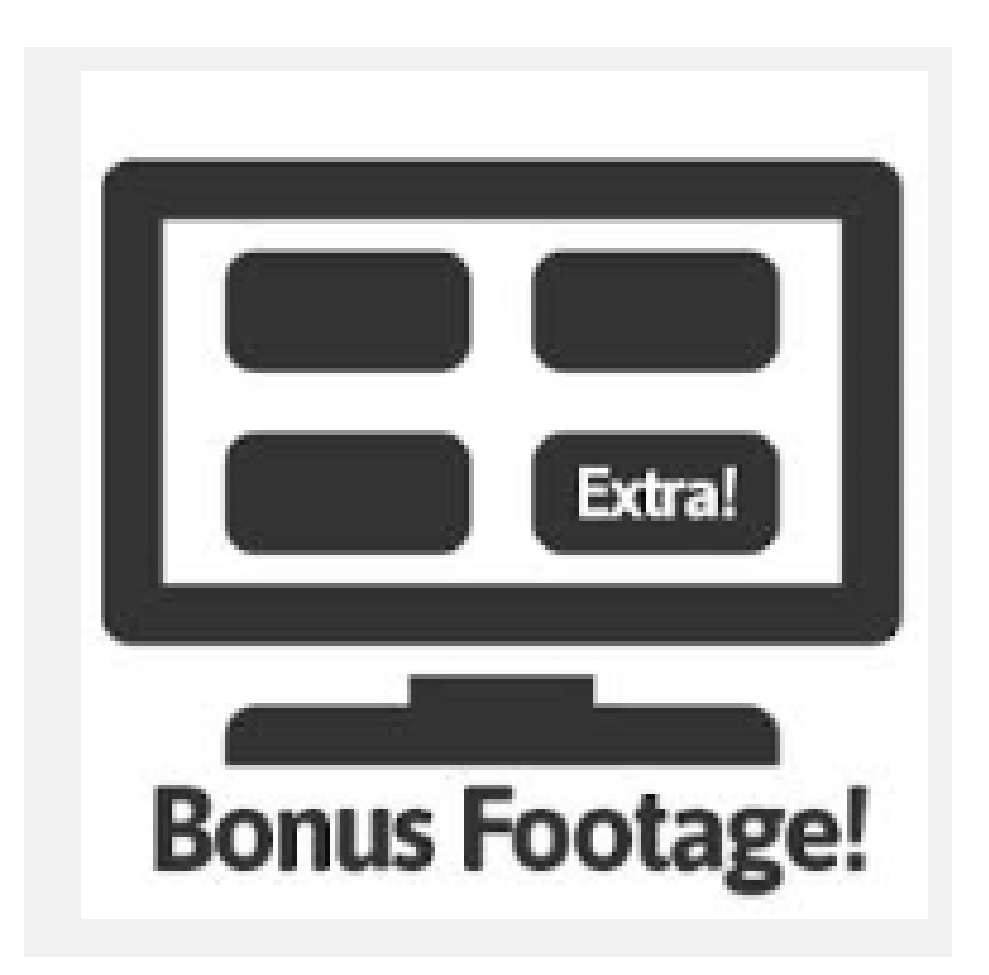

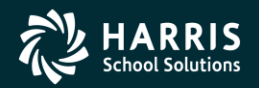

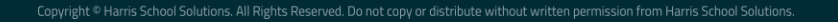

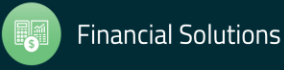

# Bonus Material TIN Lookup Tab

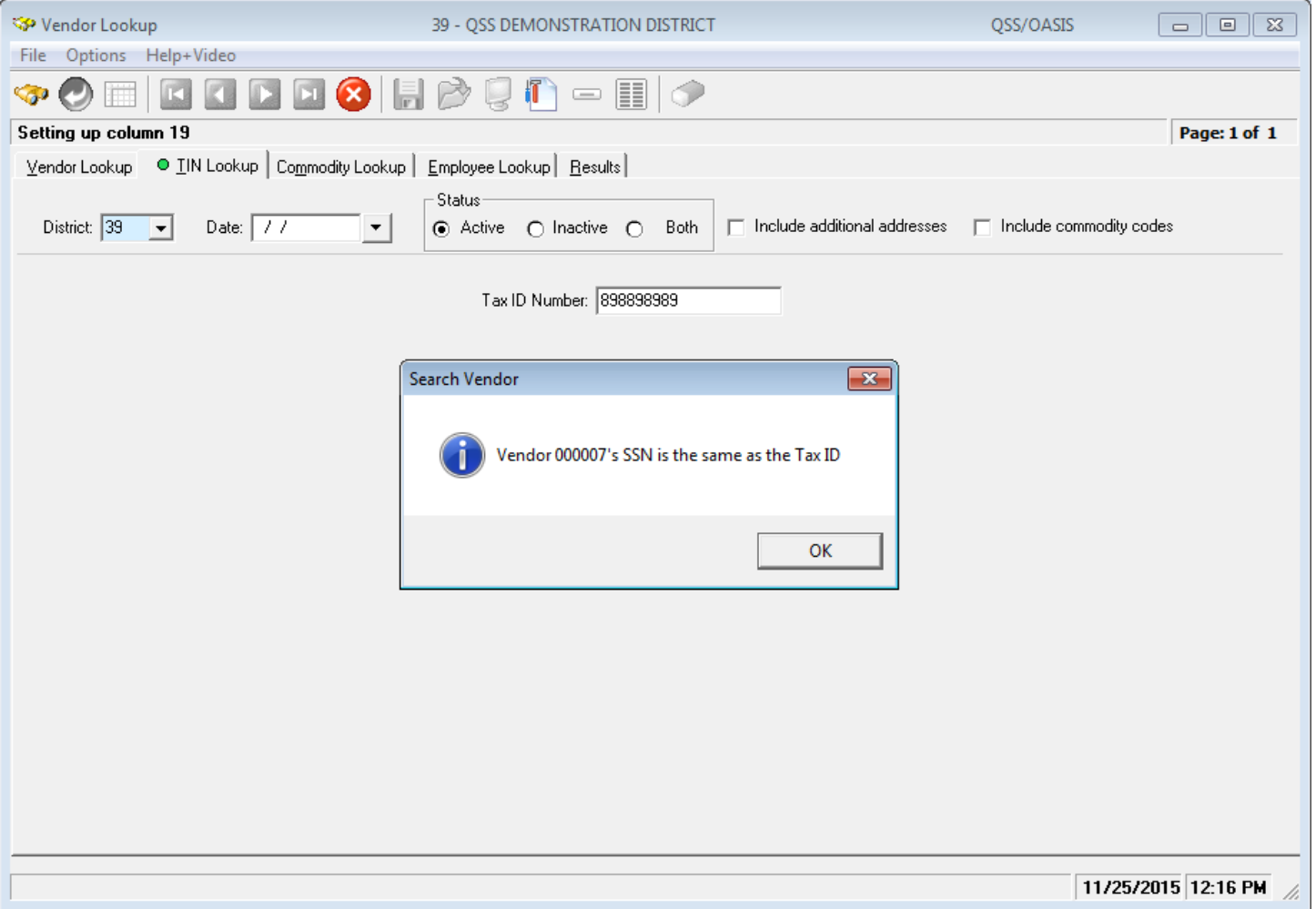

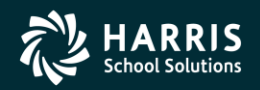

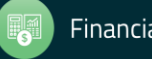

# Vendor Lookup by TIN Results Tab

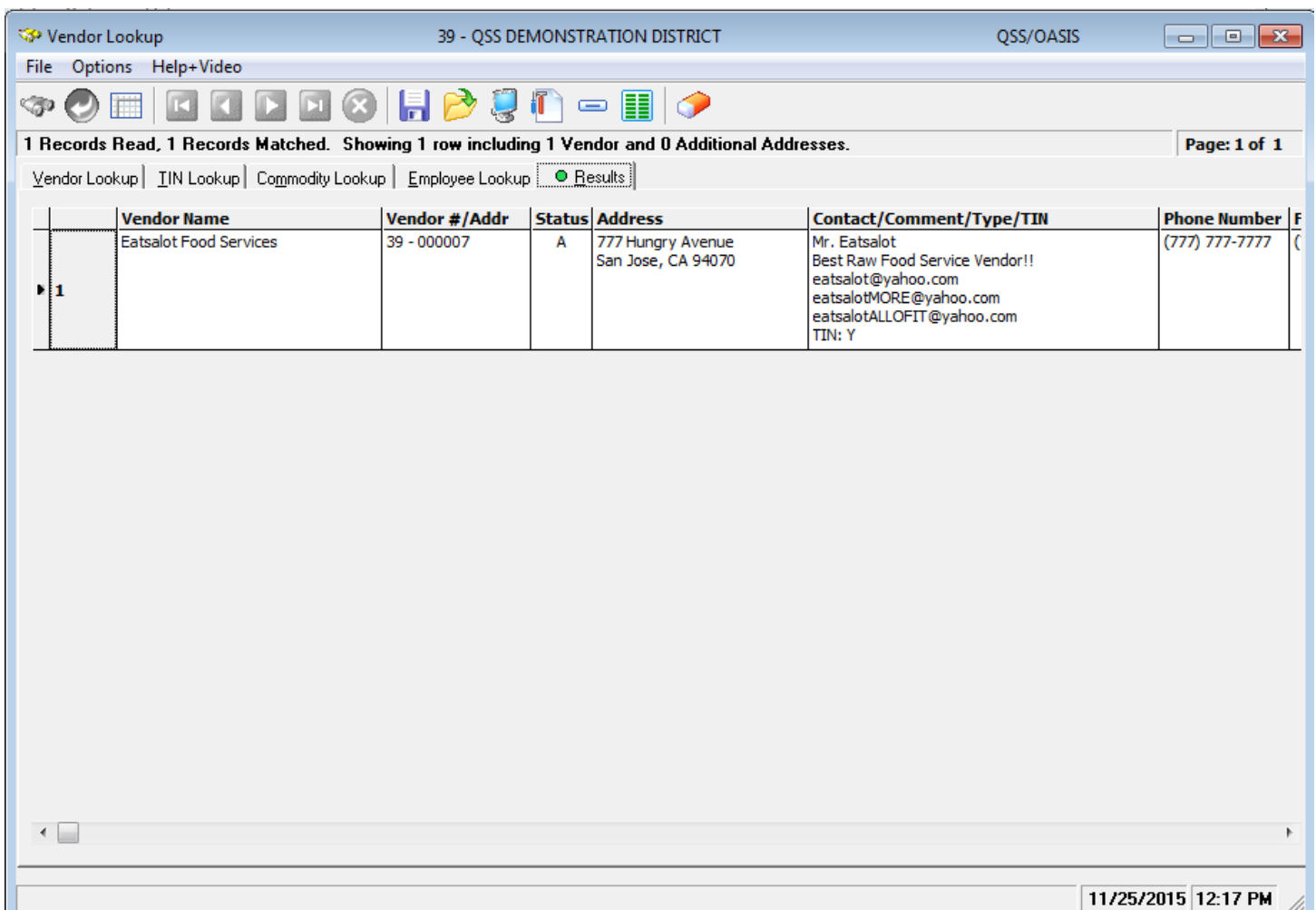

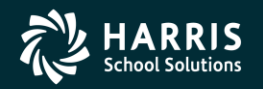

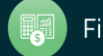

# <sup>67</sup> Duplicate Tax ID Report (TN0100)

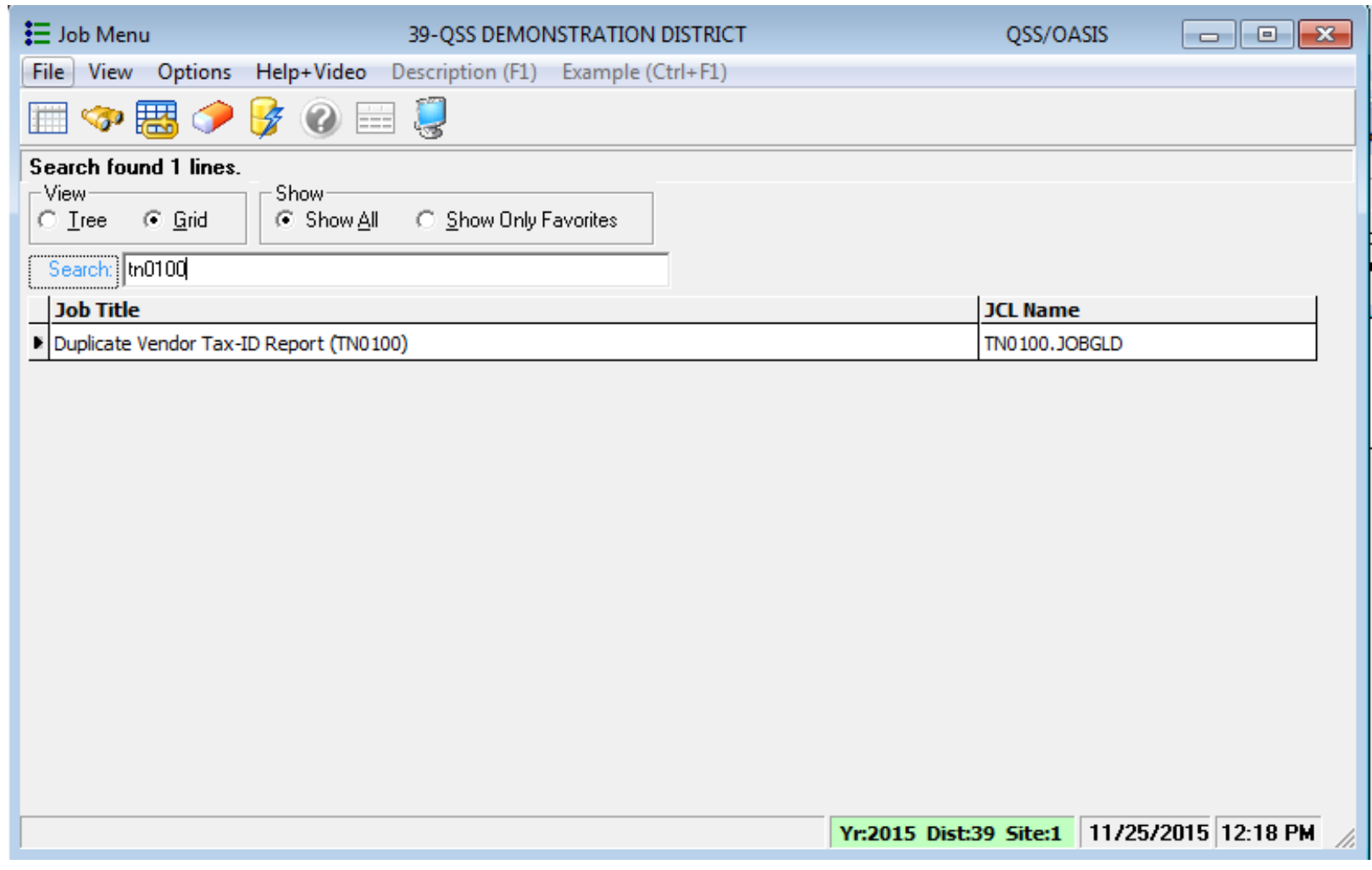

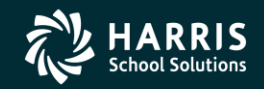

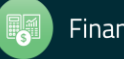

# Duplicate Tax ID Report (TN0100)

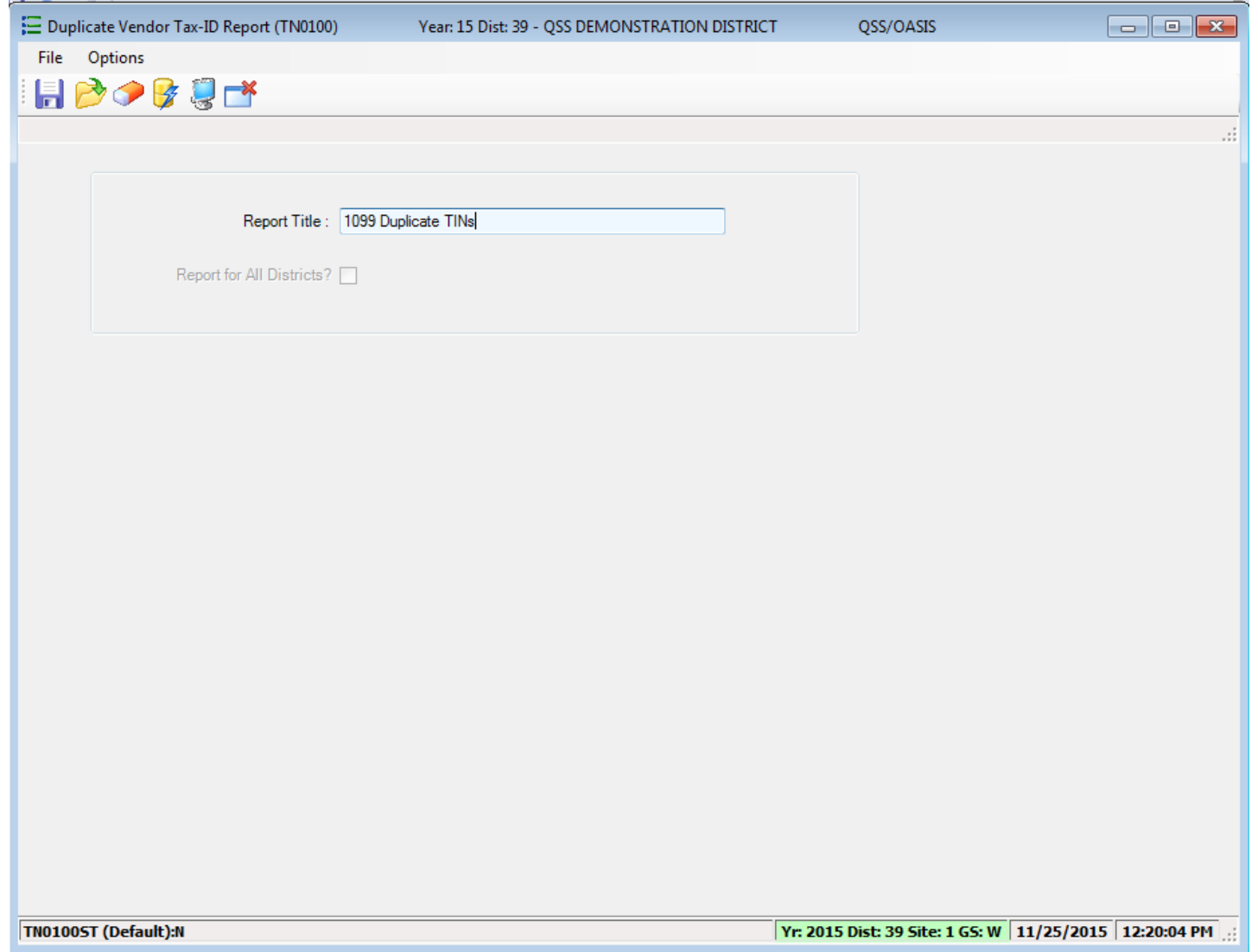

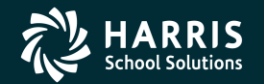

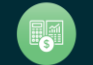

#### Duplicate Tax ID Report (TN0100)

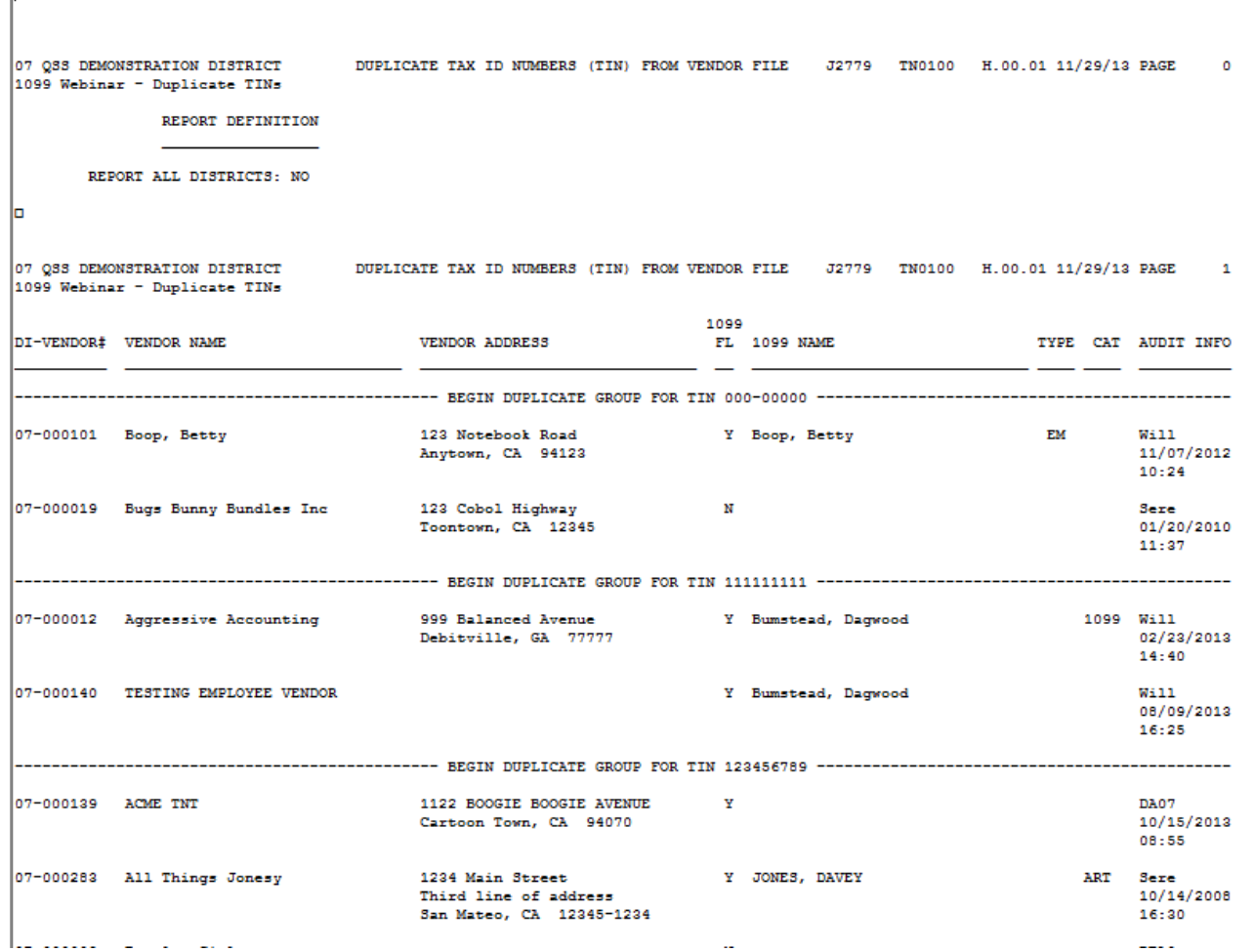

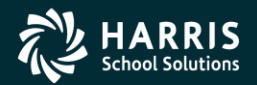

69

lī

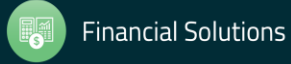

# 1099 Processing Security Setup (MTUS GS56 Manual)

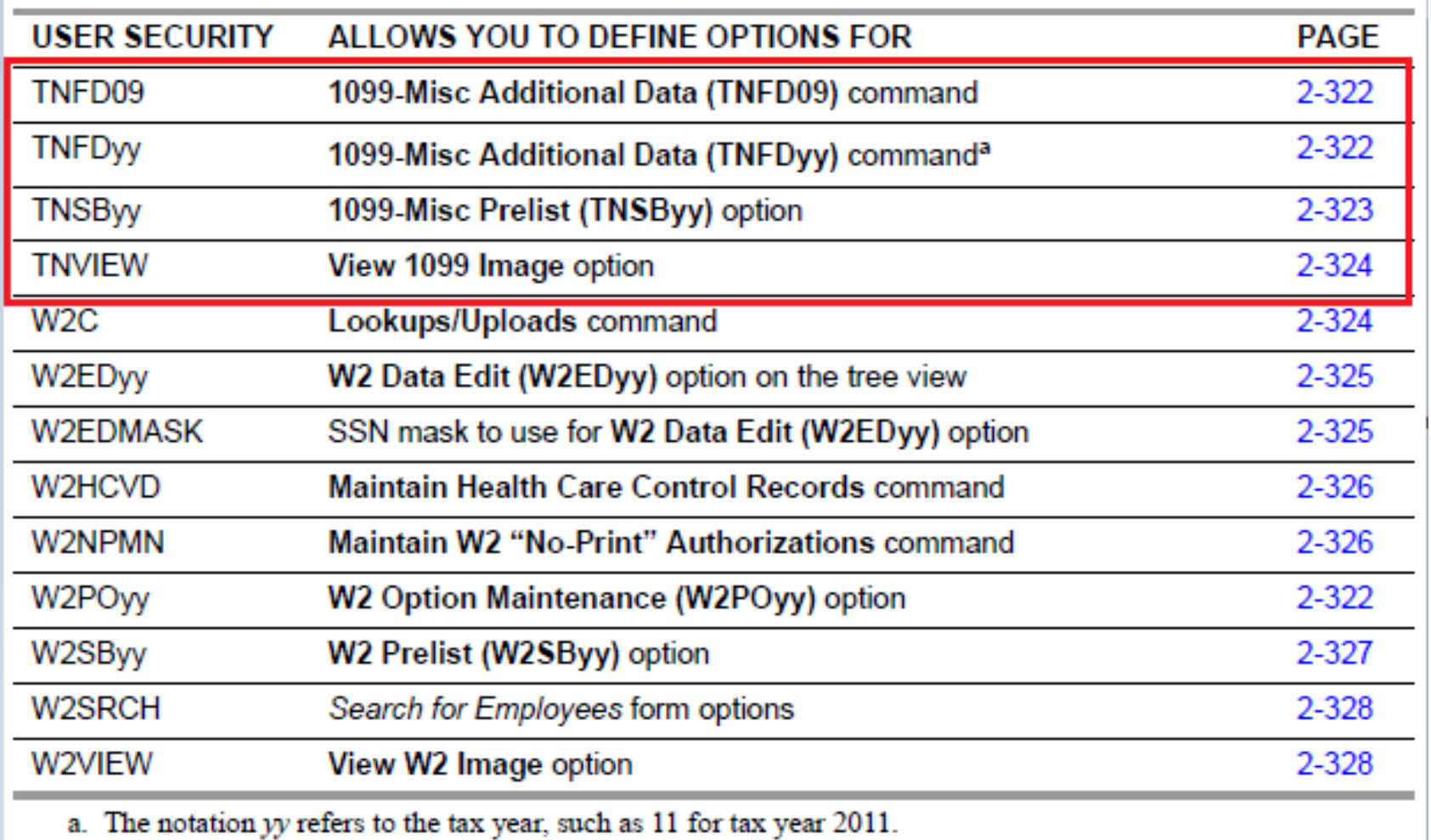

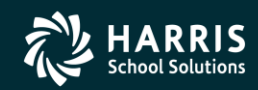

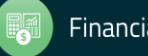

## **1099 Usersec Options**

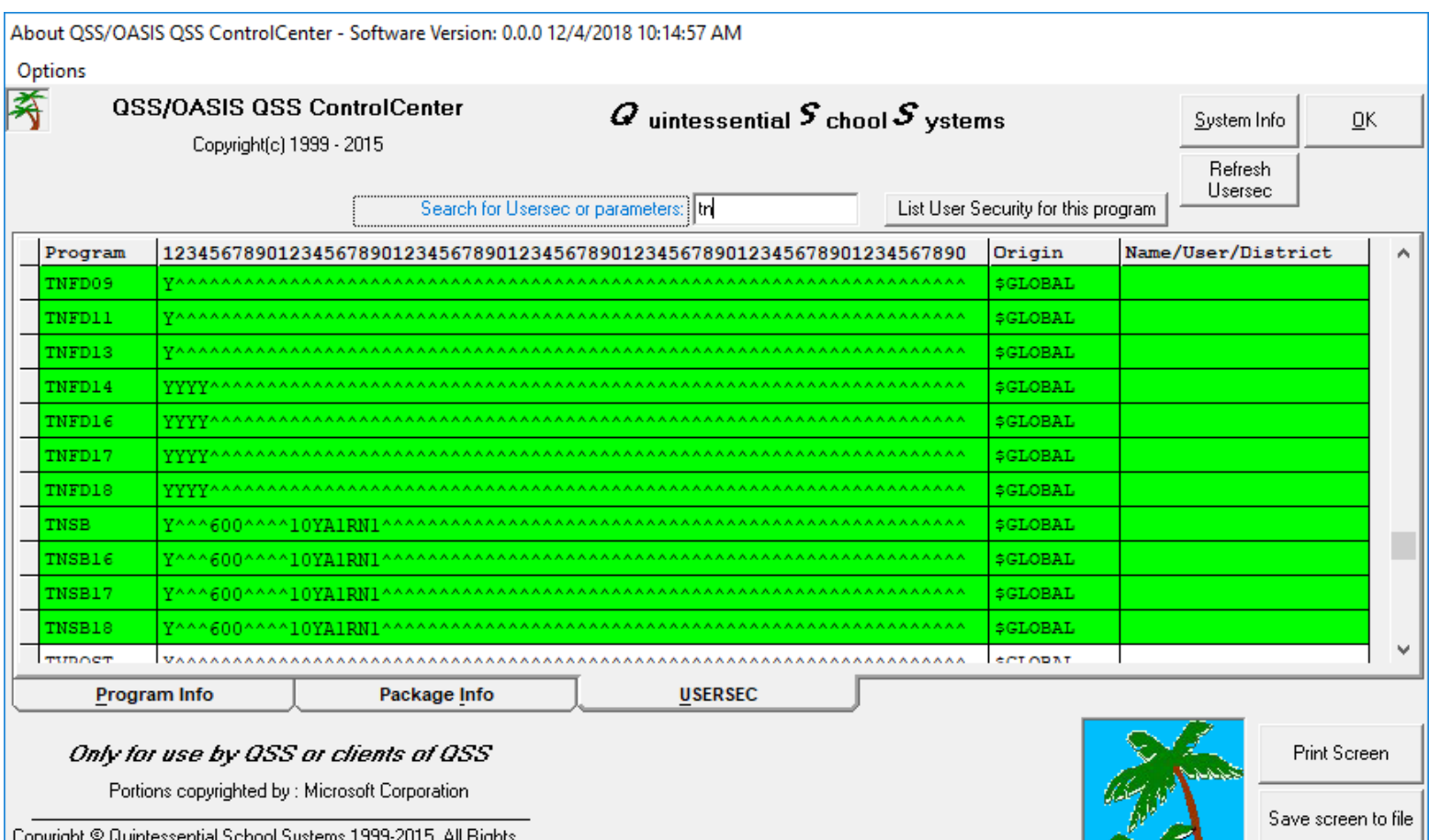

Copyright © Quiritessential Scribbi Systems 1999-2019, Air F<br>Reserved. This program is protected by copyright law and international treaties. Unauthorized reproduction or distribution of this program or any part or it, may result in severe criminal and civil penalties, and will be prosecuted to the maximum extent possible.

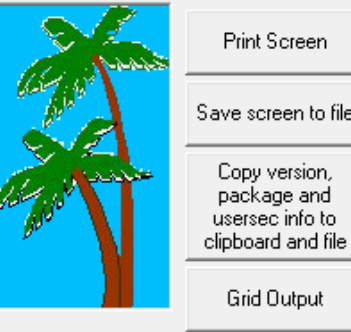

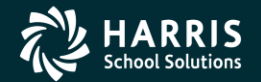

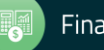

Capture Screen